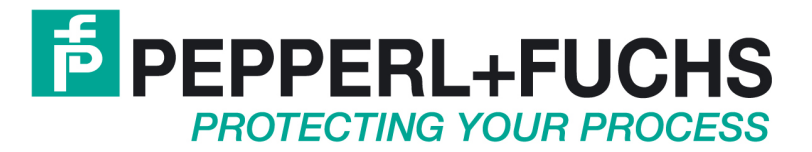

# **Software Handbuch**

VisuNet EX1 (Panel-PC) PC415, PC419

VisuNet GMP (Panel-PC) PC219, PC222

VisuNet EX2 GMP (Panel-PC) PC3719

**PC\_V109\_THS\_D.doc 30.01.2012** 

# **Table of Contents**

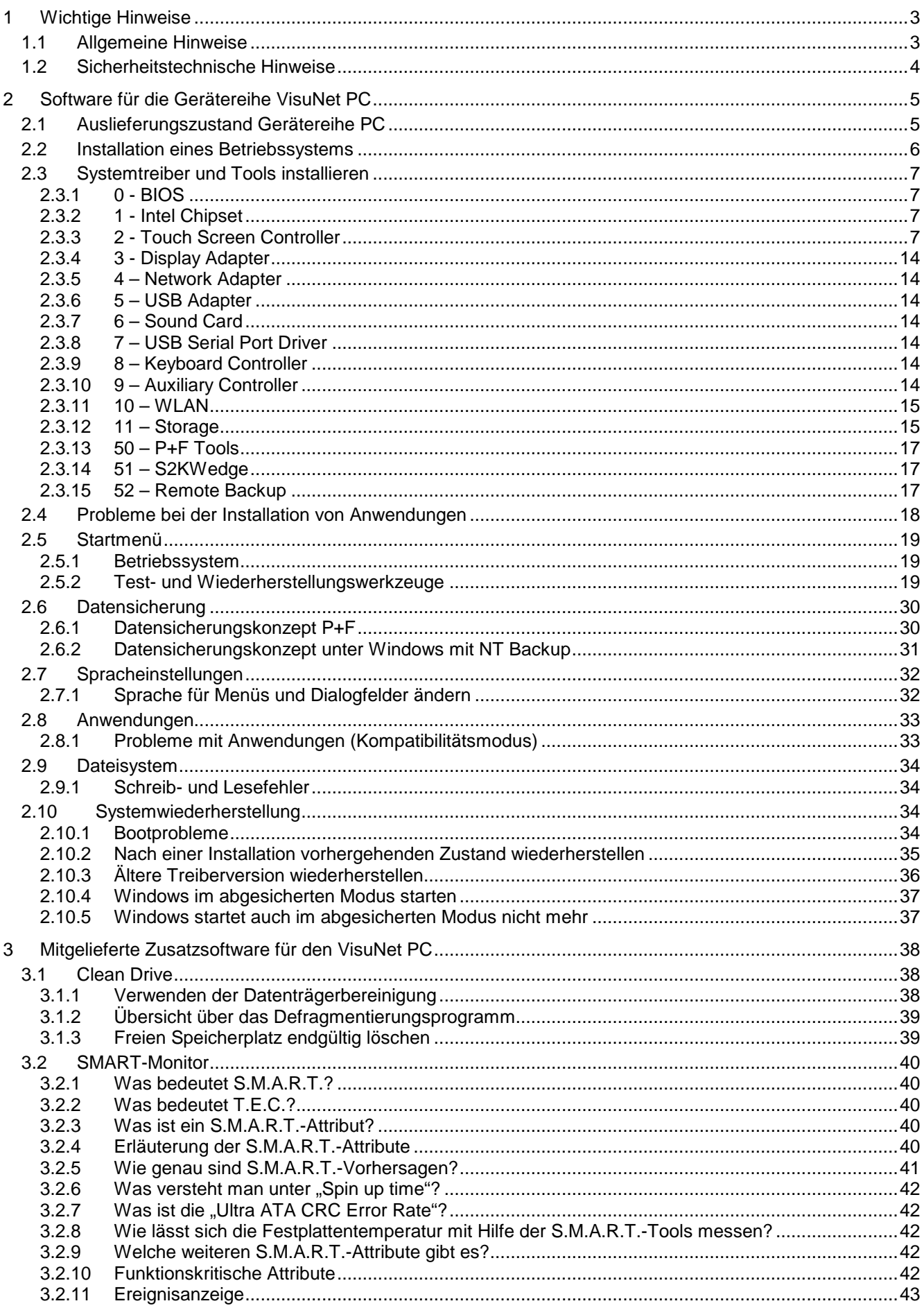

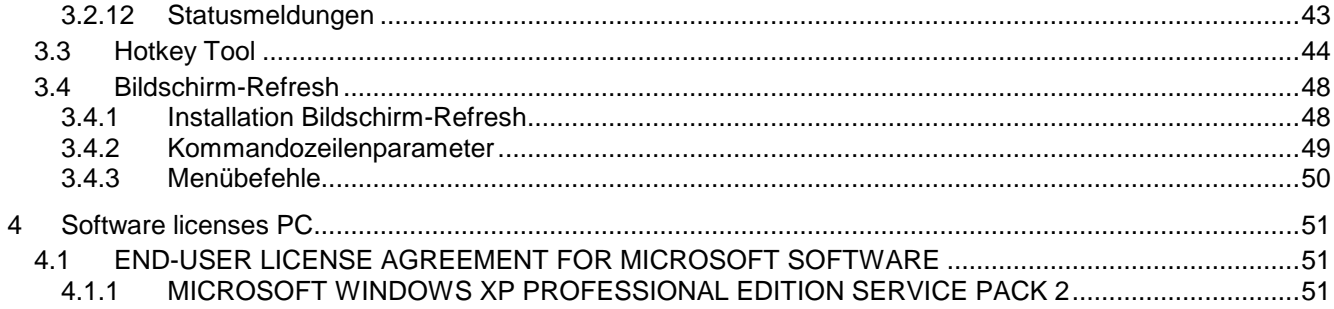

## **1 Wichtige Hinweise**

## **1.1 Allgemeine Hinweise**

#### **Copyright 2007, 2008 by Pepperl+Fuchs GmbH Alle Rechte vorbehalten**

Die in diesen Unterlagen enthaltenen Angaben und Daten können ohne vorherige Ankündigung geändert werden. Die in den Beispielen verwendeten Firmen, sonstigen Namen und Daten sind frei erfunden, soweit nichts anderes angegeben ist.

Der Herausgeber hat möglicherweise Patente oder Patentanmeldungen für Teile der hier behandelten Themen. Dieses Handbuch gibt Ihnen keine Rechte auf diese Patente.

#### **Einschränkung der Gewährleistung:**

Es wird keine Gewährleistung für die Richtigkeit des Inhaltes dieses Handbuches übernommen. Da sich Fehler, trotz aller Bemühungen, nie vollständig vermeiden lassen, sind wir für Hinweise jederzeit dankbar. Der Herausgeber übernimmt keine juristische Verantwortung oder irgendeine Haftung für Fehler oder daraus resultierende Schäden und Ansprüche.

Microsoft, Windows 2000, Windows XP Professional sind eingetragene Warenzeichen der Microsoft Corporation.

#### **Hersteller:**

Pepperl-Fuchs GmbH Lilienthalstr. 200 68307 Mannheim **Deutschland** 

www.pepperl-fuchs.com

Tel. 0621-776-0 Fax 0621-776-1000

E-Mail: info@de.pepperl-fuchs.com

## **1.2 Sicherheitstechnische Hinweise**

- ⇒ Die Installation und Bedienung der Geräte darf nur von ausgebildetem und geschultem Personal erfolgen, soweit diese mit den Geräten vertraut sind.
- ⇒ Die Geräte entsprechen dem Stand der Technik und dürfen nur an Systeme angeschlossen werden, die mit der Pepperl+Fuchs GmbH abgesprochen wurden.
- ⇒ Das Öffnen der Geräte ist nicht zulässig, bzw. darf nur von dafür autorisiertem Personal der Fa. Pepperl+Fuchs GmbH vorgenommen werden. **Pepperl+Fuchs GmbH haftet nicht für daraus entstehende Schäden.**
- ⇒ Veränderungen und Umbauten an den Geräten sind nicht zulässig. **Pepperl+Fuchs GmbH haftet nicht für daraus entstehende Schäden.**
- ⇒ Vor Inbetriebnahme der Geräte ist das **"Technische Handbuch"** aufmerksam durchzulesen.
- ⇒ Gültig ist die aktuellste Version **"Technisches Handbuch"**. Diese kann auf der Website unter **http://www.pepperl-fuchs.com** abgerufen werden.
- ⇒ Die Betriebsspannung der Geräte **darf nur in den Grenzen liegen**, die in dem **"Technischen Handbuch"** unter **Technische Daten** angegeben sind. Bei Nichtbefolgung haftet die **Pepperl+Fuchs GmbH nicht für die daraus entstehenden Schäden.**
- ⇒ Die einschlägigen **Ex-Bestimmungen** (VDE 0160, VDE 0165, EN50014 50039) und **Unfallverhütungsvorschriften (UVV)** sind zu beachten.

Die genannten technischen Daten im Ex-Bereich entsprechen den bei der Europäischen Ex Zulassung zertifizierten Werten. Die Prüfung der Eignung für den vom Anwender vorgesehenen Einsatz und der Umfeldbedingungen obliegt dem Anwender. Die Pepperl+Fuchs GmbH übernimmt hierfür keine Gewährleistung.

Technische Änderungen vorbehalten

## **2 Software für die Gerätereihe VisuNet PC**

## **2.1 Auslieferungszustand Gerätereihe PC**

**Laufwerk C: mit Betriebssystem Windows XP** 

Mit P+F Bootmenü und Test und Recovery Tools

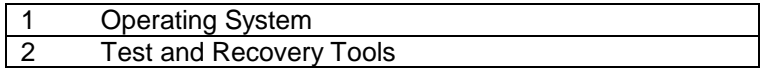

Alle für den Betrieb notwendigen Treiber sind bereits vorinstalliert.

### **On Screen keyboard**

Aktivieren des On Screen keyboards: Start / Pepperl + Fuchs / On Screen keyboard

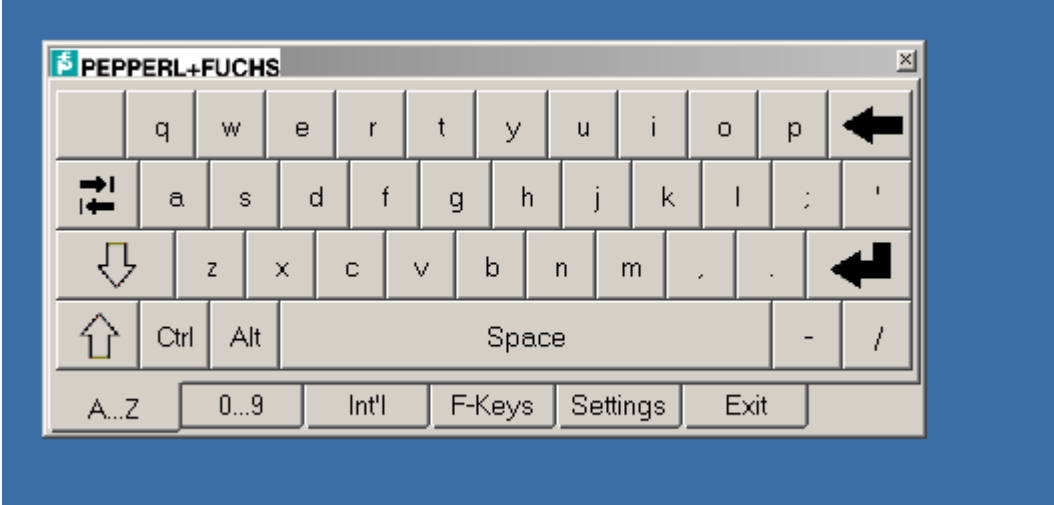

Verändern der Größe des On Screen keyboards: Registerkarte: Settings +/- zoomen.

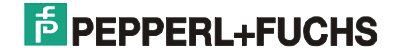

## **2.2 Installation eines Betriebssystems**

Der folgende Abschnitt beschreibt die Installation eines Betriebssystems auf einem VisuNet PC.

Für die Installation eines Betriebssystems benötigen Sie ein externes USB-CD-ROM Laufwerk. Dieses ist als Zubehör erhältlich. Hilfreich sind zudem eine externe USB-Tastatur und eine externe USB-Maus.

- (1) Schließen Sie das CD-ROM Laufwerk an den dafür vorgesehenen Anschluss am VisuNet PC an.
- (2) Stellen Sie als Boot-Device das CD-ROM ein. Starten Sie dazu den VisuNet PC und drücken Sie während der Einschaltmeldung die <Del>-Taste um ins BIOS zu gelangen. Unter <Advanced BIOS Features> können Sie dann bei <First Boot Device> die Einstellung <USB-CDROM> vornehmen. Das <Second Boot Device> sollte auf <HDD-0> stehen. Verlassen Sie das BIOS über <F10>, um die Änderung zu speichern.
- (3) Legen Sie die Installations-CD in das CD-ROM Laufwerk ein und starten Sie das Gerät erneut. Im Display erscheint nun die Meldung < Boot CD > - die Installation wird gestartet.
- (4) Folgen Sie den Anweisungen der Installationsroutine. Installieren Sie das Betriebssystem in die erste Partition der Festplatte.
- (5) Installieren Sie die mitgelieferten Systemtreiber (nur für Windows 2000 und Windows XP).

**Achtung:** Im Falle einer Neuinstallation sollten die Partitionsdaten der Festplatten unverändert belassen werden, da sonst die im Abschnitt Test- und Wiederherstellungswerkzeuge beschriebenen Funktionen nicht mehr zur Verfügung stehen. **Insbesondere wäre damit kein Factory Reset mehr möglich!**

#### **Hinweise:**

- Das zu installierende Betriebssystem muss USB-CD-ROM Installationen unterstützen (z.B. Windows 2000 ab SP 3).
- Installieren Sie Ihr Betriebssystem in die erste Partition der Festplatte (20 GB).
- Wenn Sie von verschiedenen Betriebssystemen auf die Partition zugreifen wollen, sollte als Dateisystem FAT32 LBA verwendet werden.
- Wenn Sie zur Installation Sonderzeichen eingeben müssen (z.B. Passworte für Netzwerkzugriffe), empfiehlt sich der Anschluss einer externen Tastatur.
- Der Touchscreen steht Ihnen erst nach der Installation des mitgelieferten Treibers voll zur Verfügung. Benötigen Sie während der Installation eine Maus, muss eine externe Maus angeschlossen werden.

#### **Wichtige Tastenkürzel unter Windows:**

Menü aktivieren: Alt Blättern / Eintrag auswählen: Pfeiltasten Eintrag auswählen: Space / oder Enter Eingabefokus verschieben: Tab Anwendung aktivieren: Alt+Tab Standardaktion für selektierten Eintrag ausführen: Enter (meistens Datei öffnen) Fenster schließen / Windows beenden: Alt+F4

## **2.3 Systemtreiber und Tools installieren**

Nachdem Sie Ihr Betriebssystem auf dem VisuNet PC installiert haben, müssen Sie unter Windows XP Professional noch die mitgelieferten Treiber von der Installations-CD installieren.

**Hinweis:** Bei Systemen die firmenseitig mit einem Betriebssystem ausgeliefert werden, sind die entsprechenden Treiber und Tools bereits vorinstalliert.

Legen Sie die CD ein. Nachdem Sie eine Sprache ausgewählt haben, gelangen Sie über <VisuNet> und <Software> zu den aktuellen Treibern. Die folgend beschriebenen System-Treiber und Tools finden Sie auch auf unserer Homepage oder - auf bereits vorinstallierten Systemen - im Verzeichnis C:\\$OEM\$ .

**Hinweis:** Bei der Installation der folgenden Treiber kann u.U. eine Meldung erscheinen, der entsprechende Treiber sei nicht von Microsoft zertifiziert. Sie können diese Meldung ignorieren. Die Treiber wurden getestet und können bedenkenlos installiert werden.

#### **2.3.1 0 - BIOS**

- Klicken Sie auf <DOWNLOAD> und speichern Sie die ZIP-Datei auf Ihrer lokalen Festplatte.
- Entpacken Sie die Datei in ein beliebiges Verzeichnis.
- Lesen Sie die Datei readme.txt um Informationen über die Benutzung von awdflash.exe zu erhalten.

### **2.3.2 1 - Intel Chipset**

- Klicken Sie auf <DOWNLOAD> und speichern Sie die ZIP-Datei auf Ihrer lokalen Festplatte.
- Entpacken Sie die Datei und starten Sie anschließend < infinst\_enu.exe>.
- Folgen Sie den Anweisungen der Installationsroutine, wählen Sie den Punkt <Quick Installation> aus.
- Um die Treiber zu aktivieren, muss das System neu gebootet werden.

### **2.3.3 2 - Touch Screen Controller**

#### **2.3.3.1 Installation**

- Klicken Sie auf <DOWNLOAD> und speichern Sie die ZIP-Datei auf Ihrer lokalen Festplatte.
- Starten Sie die Installation durch den Aufruf von <UniWinDriver620cs.EXE>
- Folgen Sie den Anweisungen der Installationsroutine.
- Wählen Sie als <Controller Type> <12 or 10 Bit Controller> und für <Controller Interface> <USB> aus
- Um den Treiber zu aktivieren, muss das System neu gebootet werden.

**Achtung:** Sollten Probleme bei der Installation auftreten, müssen Sie den Treiber erst deinstallieren. Nachdem Sie den Treiber deinstalliert haben, müssen Sie den Rechner herunterfahren und kurz ausschalten (die ON-LED muss ausgehen). Versuchen Sie danach erneut die Installation wie oben beschrieben durchzuführen.

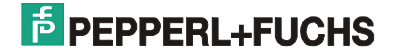

### **Ausführliche Installation**

Betriebssystem : **Windows 95, 98, ME, 2000, XP** auswählen

• "Welcome"-Fenster erscheint

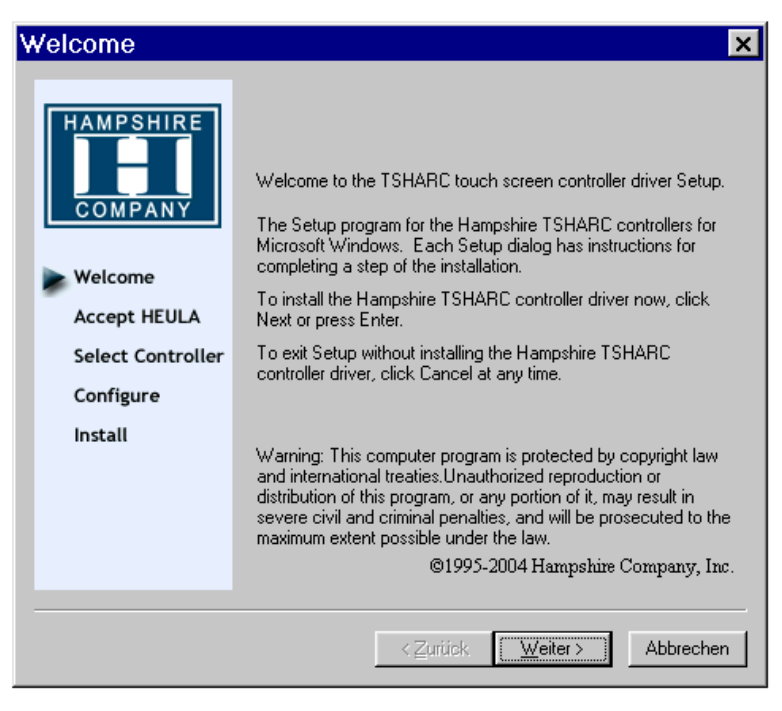

- $\rightarrow$  "Weiter" klicken
	- Software License Agreement

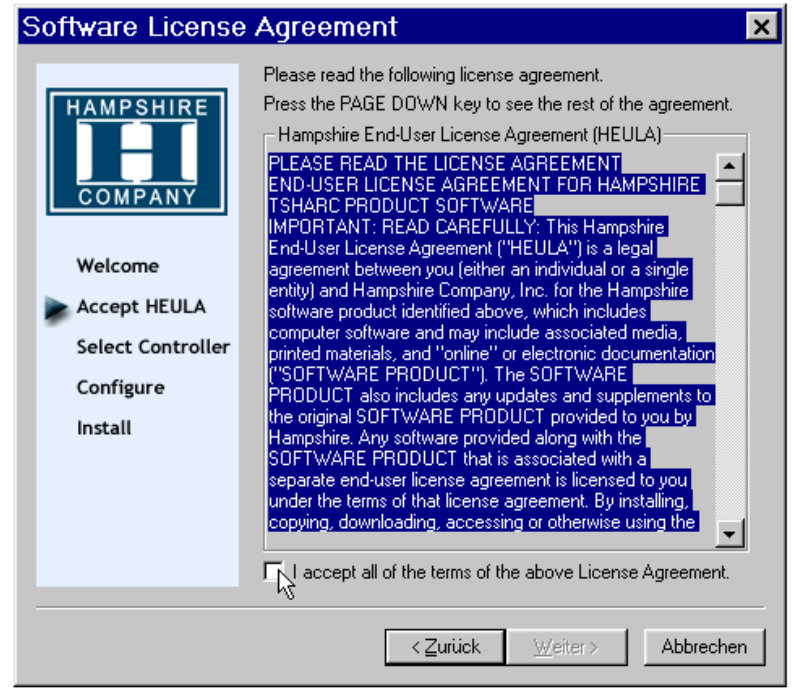

- Nach dem Klicken auf "I accept...." verschwindet der blaue Hintergrund und der "Weiter"-Button wird freigegeben
- "Weiter" klicken

o Das Dialogfeld "Select Controller" öffnet sich.

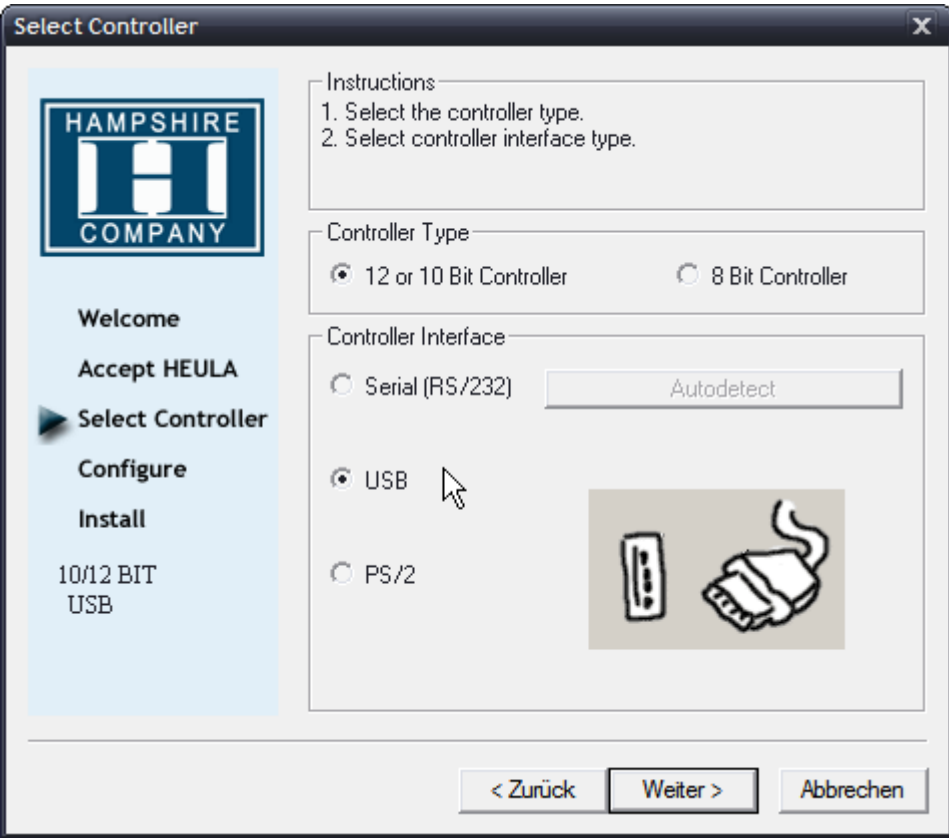

- → Manuell "12 or 10 Bit Controller / USB" auswählen
- → Den Button Autodetect anklicken.

### **2.3.3.2 Deinstallation der Treibersoftware WIN 9x, ME, 2000, XP**

Das Programm über den Windows-Explorer manuell starten:

- Explorer: Installationsverzeichnis auswählen. Default:
- → C:\ Programme\ TSHARC
- $\rightarrow$  tsun.exe starten
- $\rightarrow$  mit "ja" bestätigen
- Neustart durchführen

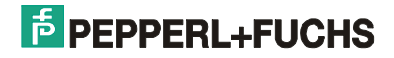

## **2.3.3.3 Kalibrierung**

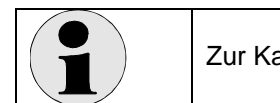

Zur Kalibrierung sind die Benutzerrechte eines Administrators notwendig!

Das Kalibrierungsprogramm beginnt mit der Registerkarte Screen Selection und startet nach wenigen Sekunden mit der Kalibrierung. Dabei müssen die jeweiligen Punkte nacheinander berührt werden.

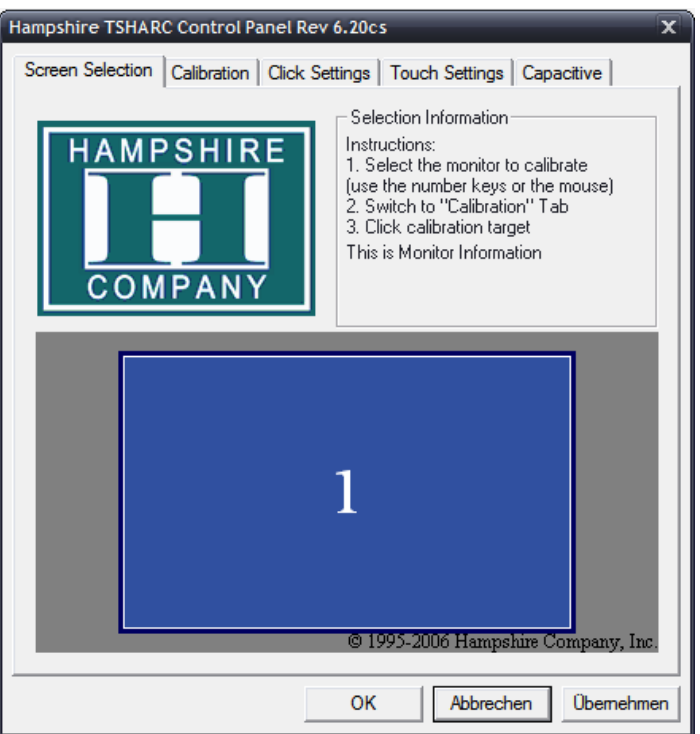

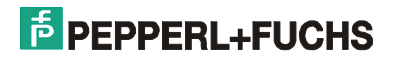

#### Einstellen der Touch-Funktionen

Die Einstellungen der Touch-Funktionen können über die Registerkarten vorgenommen werden. Änderungen der eingestellten Werte müssen immer mit dem "Übernehmen"- Button abgeschlossen werden. (Auf den Abbildungen sind die empfohlenen Einstellungen sichtbar.)

Mit dem "OK"- Button wird das Kalibrierungsprogramm beendet.

Auf den folgenden Seiten sind Erklärungen zu den jeweiligen Registerkarten. Klicken Sie nach dem Einstellen jeweils "Übernehmen" um die Werte zu speichern!

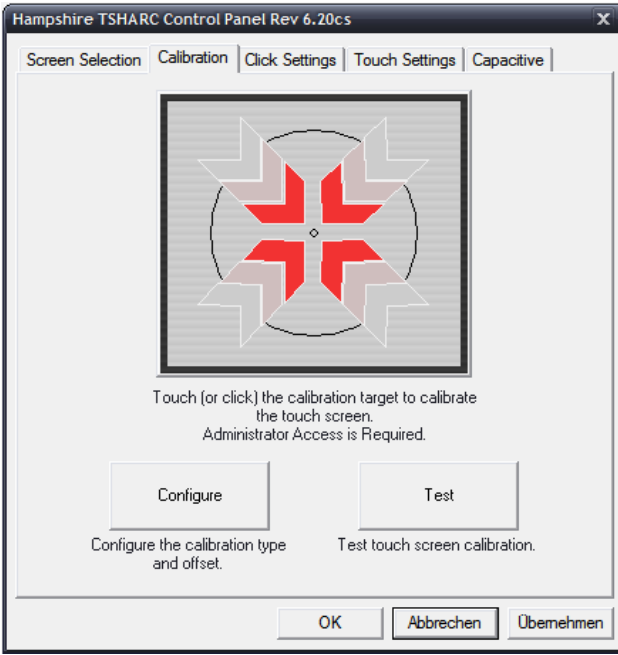

Registerkarte "Calibration Options" Von dieser Registerkarte können die verschiedenen Kalibrieroptionen gewählt werden und der TouchScreen neu kalibriert werden.

 $\rightarrow$  beim Klicken auf "Configure" öffnet sich ein Pop-Up-Menue, in dem die Anzahl der Kalibrierpunkte und deren Abstand zum Bildschirmrand (Offset) eingestellt werden kann.

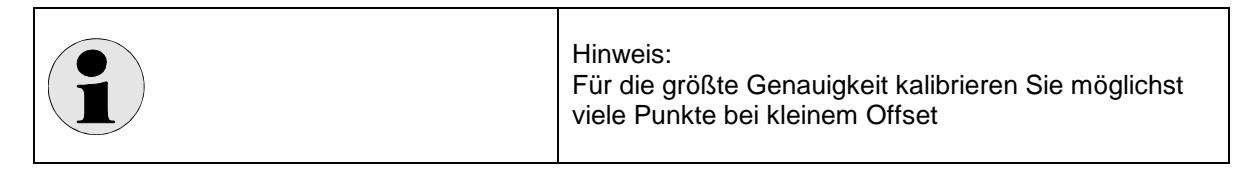

 $\rightarrow$  beim Klicken auf das große Kalibriersymbol wird das Kalibrierprogramm gestartet.

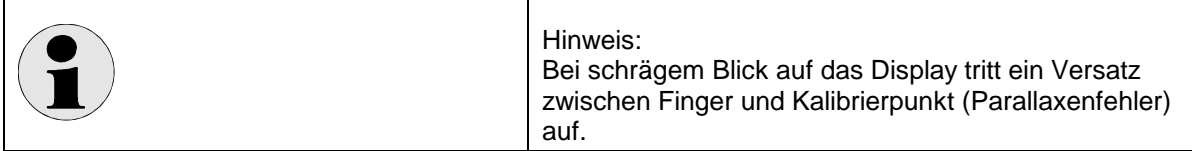

 $\rightarrow$  beim Klicken auf "Test" kann die Kalibrierung überprüft werden.

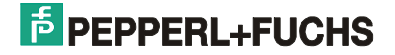

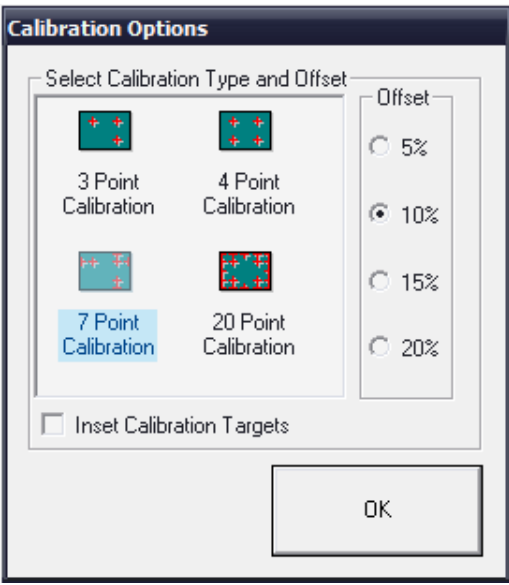

• Registerkarte "Click Settings"

mit dieser Registerkarte werden die Doppelklickeinstellungen bearbeitet.

 $\rightarrow$  mit oberem - linken Feld (Right Click Emulation) kann eine rechte Maustaste simuliert werden. Dabei wird eine längere Berührung derselben Stelle als Rechtsklick interpretiert. Über den Schieberegler im Feld kann die Dauer der Berührung hierfür eingestellt werden.

 $\rightarrow$  im unteren Feld können die Doppelklick-Geschwindigkeit ( Double Click Time) und die Größe der Fläche (Event Area), in der für einen Doppelklick 2 mal geklickt werden muss, eingestellt werden.

 $\rightarrow$  im Feld "mit der dargestellten Hand" kann dies überprüft werden

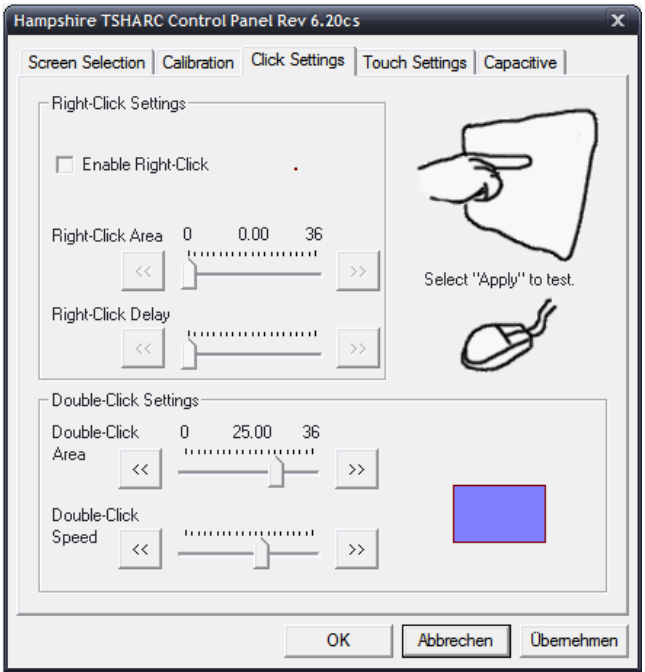

• Registerkarte "Touch Settings"

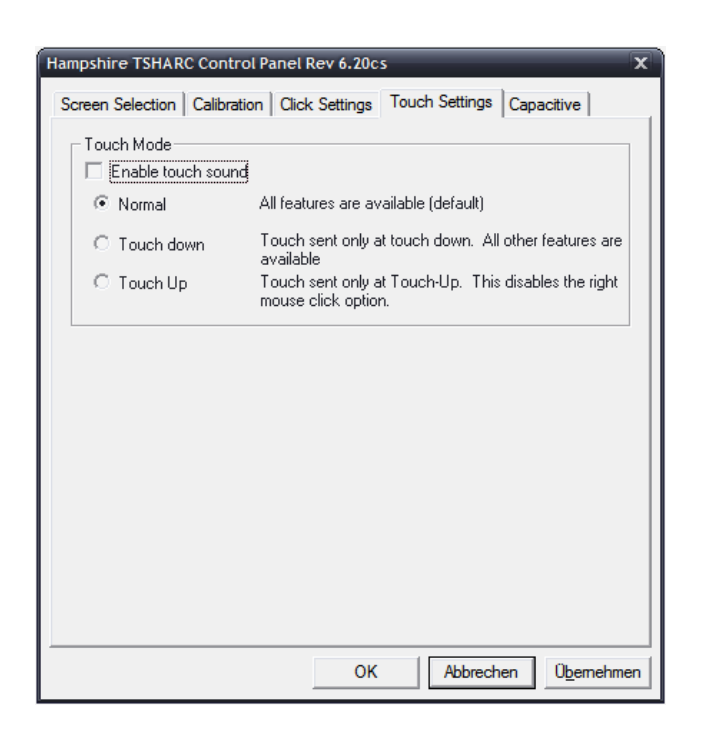

• Registerkarte "Capacitive"

- wird im VisuNet nicht benötigt -

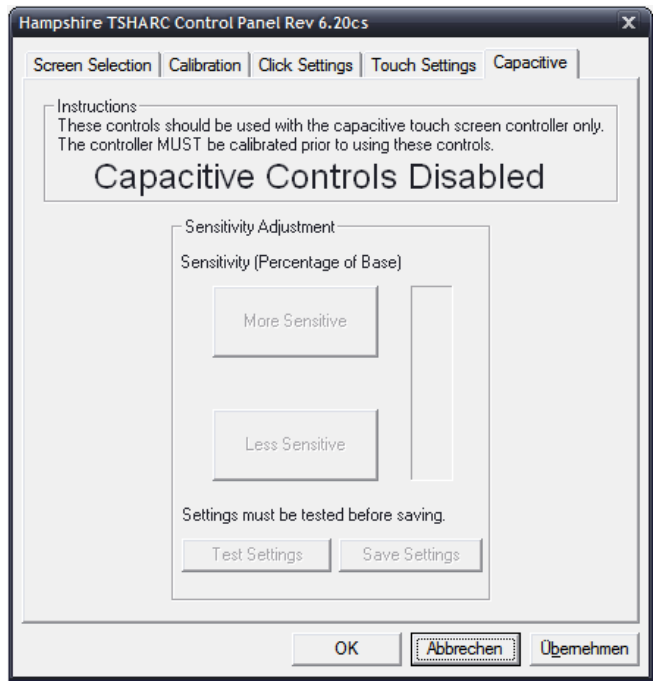

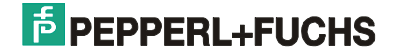

#### **2.3.4 3 - Display Adapter**

- Klicken Sie auf <DOWNLOAD> und speichern Sie die Datei auf Ihrer lokalen Festplatte.
- Folgen Sie den Anweisungen der Installationsroutine.
- Um den Treiber zu aktivieren, muss das System neu gebootet werden.

### **2.3.5 4 – Network Adapter**

- Klicken Sie auf <DOWNLOAD> und speichern Sie die Datei auf Ihrer lokalen Festplatte.
- Folgen Sie den Anweisungen der Installationsroutine.
- Um den Treiber zu aktivieren, muss das System neu gebootet werden.

### **2.3.6 5 – USB Adapter**

- Klicken Sie auf <DOWNLOAD> und speichern Sie die Datei auf Ihrer lokalen Festplatte.
- Folgen Sie den Anweisungen der Installationsroutine.
- Um den Treiber zu aktivieren, muss das System neu gebootet werden.

### **2.3.7 6 – Sound Card**

- Klicken Sie auf <DOWNLOAD> und speichern Sie die ZIP-Datei auf Ihrer lokalen Festplatte.
- Entpacken Sie die Datei in ein beliebiges Verzeichnis und starten sie die Installation durch den Aufruf von <WDM\_A385.exe> im Unterverzeichnis <default>.
- Folgen Sie den Anweisungen der Installationsroutine.
- Um den Treiber zu aktivieren, muss das System neu gebootet werden.

### **2.3.8 7 – USB Serial Port Driver**

- Klicken Sie auf <DOWNLOAD> und speichern Sie die ZIP-Datei auf Ihrer lokalen Festplatte.
- Entpacken Sie die Datei in das Verzeichnis c:\temp.
- Zum installieren des Treibers öffnen Sie den Gerätemanager und Doppelklicken auf das Gerät <USB Serial Port>. Aktualisieren Sie nun den Treiber indem sie den Treiberpfad <c:\temp> angeben
- Folgen Sie den Anweisungen der Installationsroutine.
- Wiederholen Sie den Vorgang und installieren den Treiber ein zweites Mal.
- Um den Treiber zu aktivieren, muss das System neu gebootet werden.

#### **2.3.9 8 – Keyboard Controller**

- Klicken Sie auf <DOWNLOAD> und speichern Sie die ZIP-Datei auf Ihrer lokalen Festplatte.
- Entpacken Sie die Datei in ein beliebiges Verzeichnis.

### **2.3.10 9 – Auxiliary Controller**

- Klicken Sie auf <DOWNLOAD> und speichern Sie die ZIP-Datei auf Ihrer lokalen Festplatte.
- Entpacken Sie die Datei in ein beliebiges Verzeichnis.

### **2.3.11 10 – WLAN**

- Achten Sie darauf, dass im BIOS die USB2.0 Unterstützung deaktiviert ist.
- Klicken Sie auf <DOWNLOAD> und speichern Sie die ZIP-Datei auf Ihrer lokalen Festplatte.
- Entpacken Sie die Datei in ein beliebiges Verzeichnis.
- Starten Sie die Installation durch Doppelklick auf utility.exe.
- Folgen Sie den Installationsanweisungen und schließen Sie das Gerät erst an, wenn Sie dazu aufgefordert werden.
- Nähere Angaben zur Installation finden Sie in dem als PDF beiliegendem Handbuch.

### **2.3.12 11 – Storage**

Treiber/Tools für den (SSD-) Datenträger. Für die Installation und nähere Einzelheiten lesen Sie bitte die beiliegende Dokumentation. Für das Lesen der Dokumentation ist ggf. ein PDF-Reader erforderlich.

### **2.3.12.1 Konfiguration des Schedulers auf VisuNet PCs mit Intel Solid State Drives**

Enthält Ihr Gerät ein Intel Solid State Drive (Intel SSD) als Datenträger so empfehlen wir auf WindowsXP die Einrichtung des Schedulers vorzunehmen, um den einwandfreien und optimalen Betrieb des Datenträgers zu gewährleisten.

Starten Sie dazu die Intel SSD Toolbox:

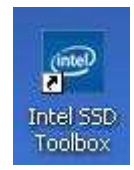

Das folgende Programmfenster wird nach einigen Sekunden Verzögerung eingeblendet:

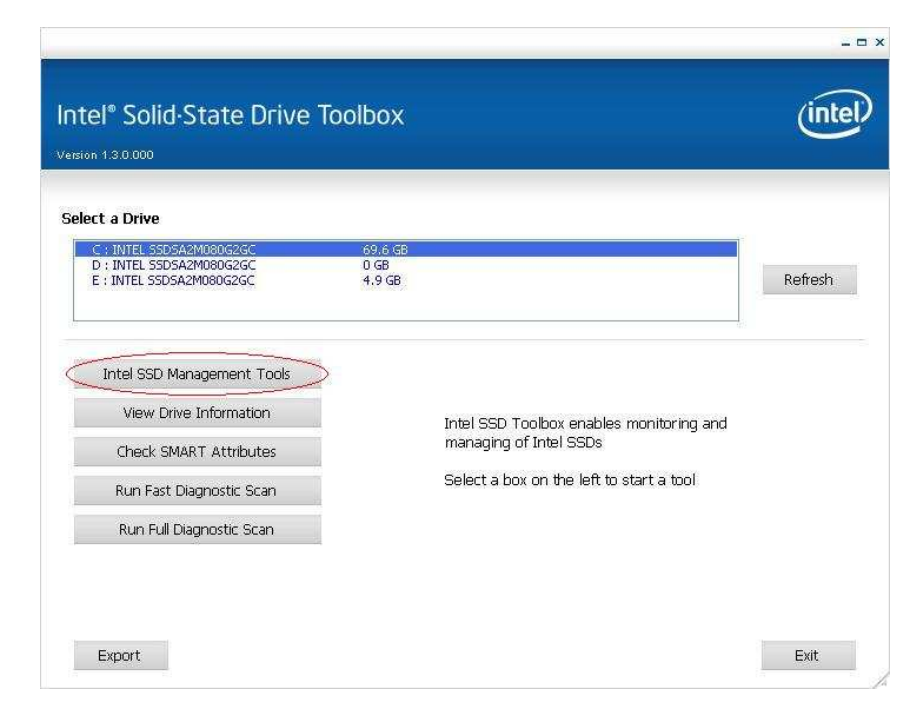

Auf Intel SSD Management Tools klicken, und im folgenden Fenster

1. unter Select a Drive das Laufwerk C: selektieren

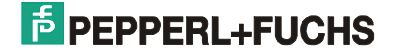

 $-$  =  $\times$ 

 2. unter Schedule Intel SSD Optimizer als Beispiel folgende Einstellung setzen: Interval: **Weekly** Time: **12:00 PM** Day: **Friday**

Apply to: **Selected drive**

3. Auf die Schaltfläche Add klicken.

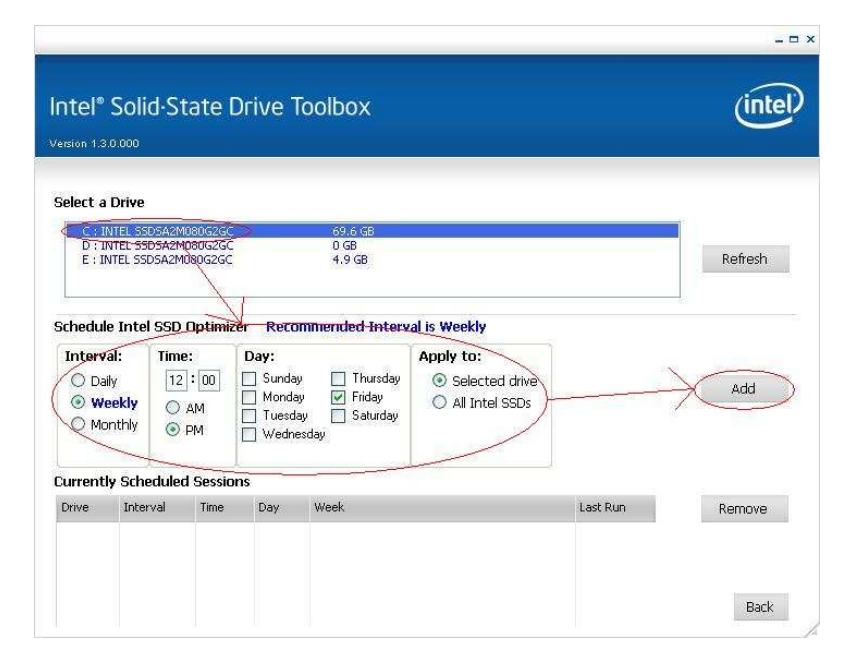

Beim nun folgenden Warnfenster auf die Schaltfläche Schedule klicken:

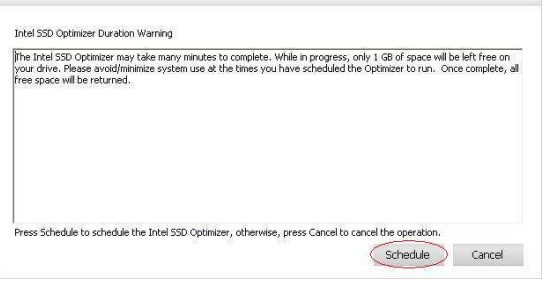

Das soeben erstellte Schedule sollte nun unter Current Scheduled Sessions aufgeführt sein:

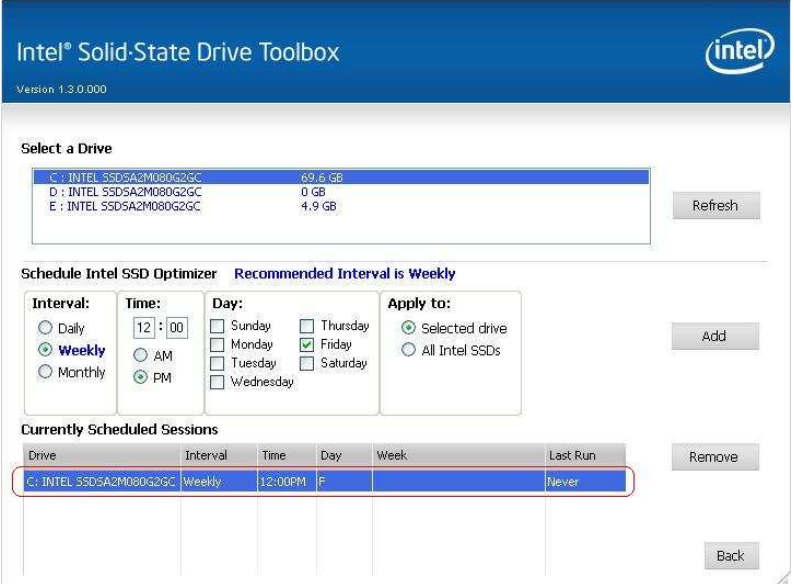

Die Toolbox kann jetzt geschlossen werden.

## **2.3.13 50 – P+F Tools**

- Pepperl + Fuchs liefert zahlreiche in dieser Dokumentation beschriebene Zusatzprogramme mit. Diese können wie folgt installiert werden:
- Klicken Sie auf <DOWNLOAD> und speichern Sie die Datei auf Ihrer lokalen Festplatte.
- Doppelklicken Sie auf PFTools.exe um die Installation zu starten und folgen Sie den Installationsanweisungen.
- Wählen Sie im Abschnitt "Select Components" die Applikationen, die Sie installieren möchten.

## **2.3.14 51 – S2KWedge**

- Klicken Sie auf <DOWNLOAD> und speichern Sie die ZIP-Datei auf Ihrer lokalen Festplatte.
- Entpacken Sie die Datei in ein beliebiges Verzeichnis.
- Doppelklicken Sie auf S2KWedge408\_52.exe um die Installation zu starten und folgen Sie den Installationsanweisungen.
- Die Installation kann nur durch Eingabe eines gültigen Lizenzschlüssels abgeschlossen werden. Wenden Sie sich an den Support, um einen Lizenzschlüssel zu erwerben.

### **2.3.15 52 – Remote Backup**

- Klicken Sie auf <DOWNLOAD> und speichern Sie die Datei auf Ihrer lokalen Festplatte.
- Eine Installation ist nicht erforderlich. Doppelklicken Sie auf VisuexLoader.exe um die Applikation zu starten.
- Nähere Angaben zur Benutzung der Applikationen finden Sie im Abschnitt 2.4.3 Remote Access.

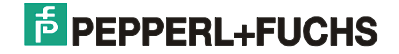

## **2.4 Probleme bei der Installation von Anwendungen**

Wenn bei der Installation von Software Probleme auftreten, kann dies daran liegen, dass die Software nicht für Windows 2000 oder Windows XP entwickelt wurde. Microsoft sieht hier vor, für die entsprechende Anwendung den Kompatibilitätsmodus zu setzen. Gehen Sie dazu bei Installationen wie folgt vor:

- (1) Kopieren Sie die komplette Installationsroutine über das Netzwerk oder den USB-Anschluss oder Installations-CD auf die Festplatte des VisuNet PC.
- (2) Öffnen Sie den <Explorer> und wählen Sie die entsprechende Startroutine für die Installation (meistens setup.exe) aus.
- (3) Öffnen Sie den Eigenschaften-Dialog über <Datei/Eigenschaften>
- (4) Wählen Sie <Kompatibilität> aus und aktivieren Sie <Programm im Kompatibilitätsmodus ausführen> aus. Wählen Sie in dem Auswahlfeld das Betriebssystem aus, für das die Software entwickelt wurde und bestätigen Sie die Eingabe mit <ok>.
- (5) Starten Sie nun die so modifizierte Installationsroutine erneut.

#### **Hinweise**

• Bei vielen Installationsroutinen benötigt man den uneingeschränkten Zugriff auf das System. Stellen Sie sicher, dass Sie als Administrator angemeldet sind.

## **2.5 Startmenü**

Das Startmenü gibt Ihnen die Möglichkeit, den VisuNet PC in den Auslieferungszustand zurückzusetzen. Zudem können Sie Ihre komplette Festplattenpartition sichern und wieder zurückspielen.

Beachten Sie, dass Sie durch das Starten einer der Menüpunkte eine von Windows unabhängige Diagnosemöglichkeit der VisuNet PC Hardwarekomponenten haben.

Nach dem Einschalten des Systems wird ein Bootloader-Programm gestartet, welches folgende Menüpunkte zur Auswahl anbietet:

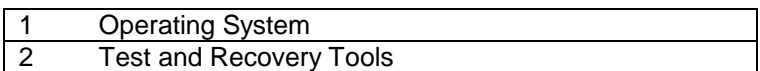

Wird innerhalb von 3 Sekunden keine Taste gedrückt, so wird der Menüpunkt <Operating-System> ausgeführt – das Betriebssystem wird gestartet.

- **Hinweis:** Der VisuNet PC wird standardmäßig von der eingebauten Flash-Disk (BIOS = HDD-1) gebootet. Dort befindet sich auch das Bootloaderprogramm welches das oben beschriebene Auswahlmenü zur Verfügung stellt.
- **Hinweis:** Ist das Auswahlmenü nicht gewünscht, so kann als ersten Bootgerät die Festplatte anstatt der Flash-Karte eingestellt werden (im BIOS unter <Advanced BIOS Features> der Menüpunkt <First Boot Device> von HDD-1 auf HDD-0 einstellen). Dann startet das Betriebssystem direkt

In den folgenden Abschnitten werden die weiteren Menupunkte beschrieben.

#### **2.5.1 Betriebssystem**

Nach Auswahl des Menupunktes <Operating System> wird das eigentliche Betriebssystem gestartet. Es befindet sich auf der ersten Partition der ersten Festplatte.

Bei Lieferung ist das Betriebssystem bereits vorinstalliert. Dabei handelt es sich in der Regel um Windows XP Professional Multi-Language.

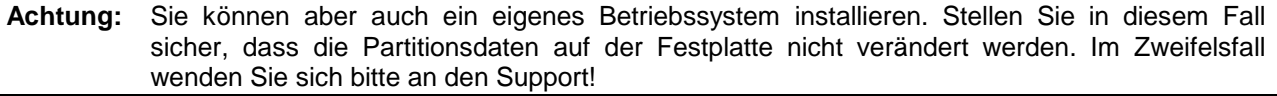

**Hinweis:** Bitte fahren Sie das System immer ordnungsgemäß herunter. Ein einfaches Ausschalten des Systems kann dazu führen, dass das Dateisystem beschädigt wird und das System nicht mehr korrekt bootet.

#### **2.5.2 Test- und Wiederherstellungswerkzeuge**

Auf der zweiten Festplatte (Flash-Disk) befindet sich der oben angesprochene Bootloader mit dem Auswahlmenü. Außerdem befinden sich dort unterschiedliche Test- und Wiederherstellungswerkzeuge die im Folgenden näher beschrieben werden.

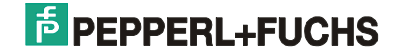

Nach Auswahl des Menüpunktes < Test and Recovery Tools> wird folgendes Menü angezeigt:

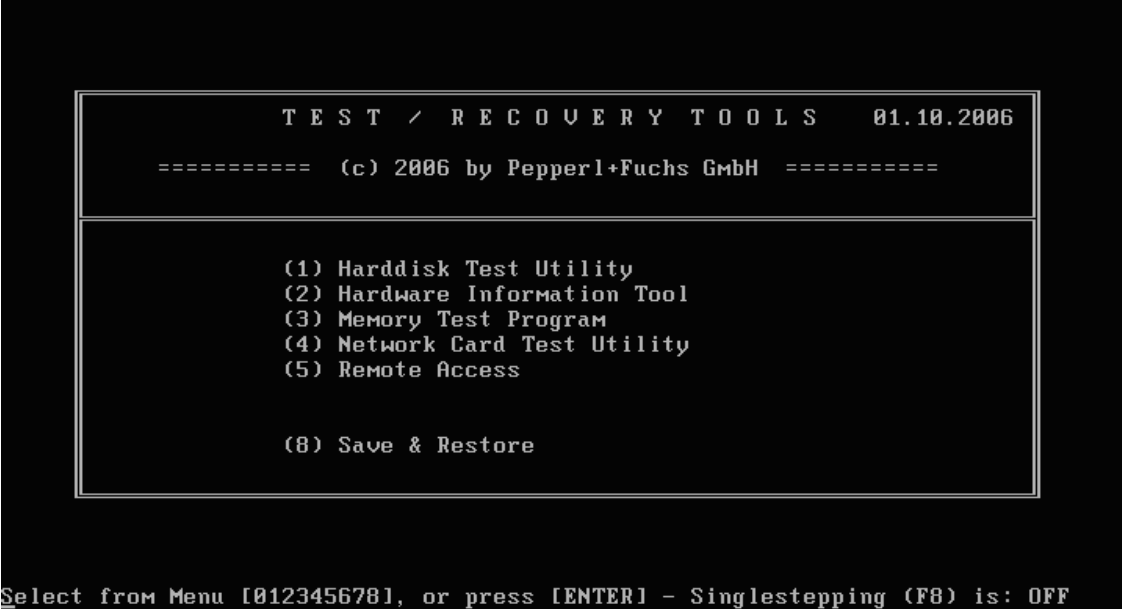

**Hinweis:** Bitte beachten Sie, dass nicht alle Menüpunkte in allen Gerätevarianten zur Verfügung stehen müssen. So wird z.B. in der Festplattenversion der Menüpunkt "(6) Lift Time Monitoring Tool" nicht angezeigt. In der festplattenlosen SSD-Variante ist der Menüpunkt "(5) Remote Access" nicht verfügbar

In den folgenden Abschnitten werden die einzelnen Menüpunkte kurz beschrieben.

#### **2.5.2.1 Festplattentest-Dienstprogramm**

Dieses Werkzeug kann für den Test und die Reparatur der eingebauten Festplatte verwendet werden. Wenn Sie ein Problem bei Ihrer Festplatte vermuten, können Sie damit den Plattenstatus ermitteln oder eine Oberflächenanalyse durchführen.

Weitergehende Informationen erhalten Sie über die integrierte Online-Hilfe.

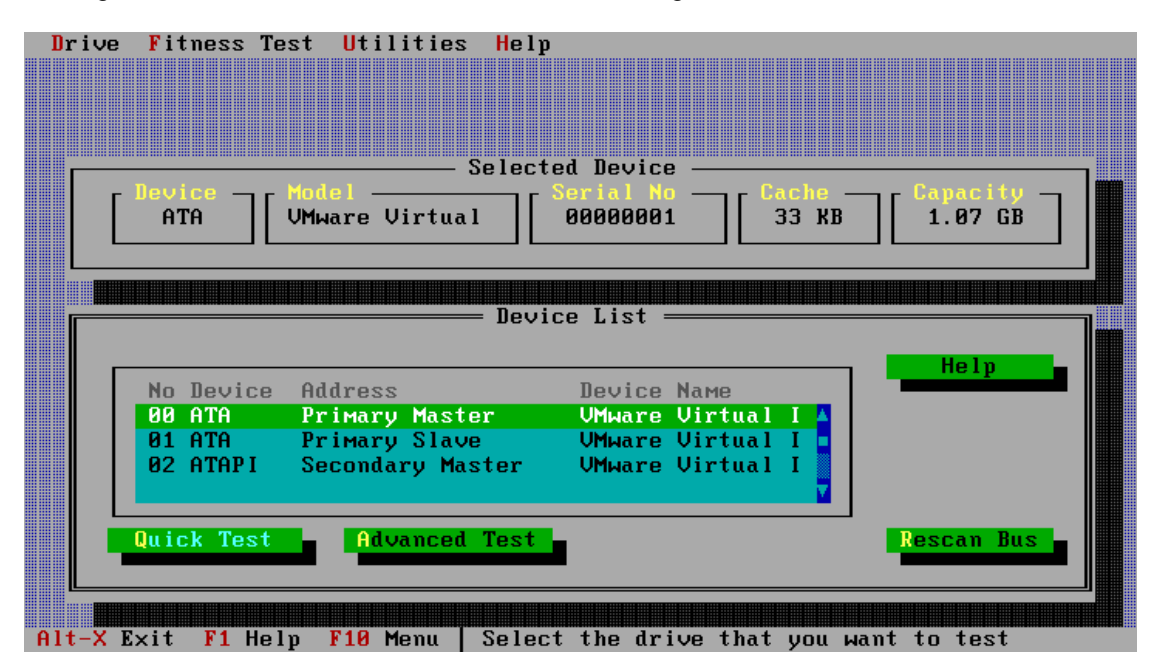

Wichtig: Dieses Werkzeug kann auch für die Formatierung der Festplatte verwendet werden. In diesem Fall sind alle Daten der Festplatte verloren und können nicht wiederhergestellt werden!

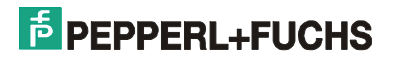

**DFT Error Codes** 

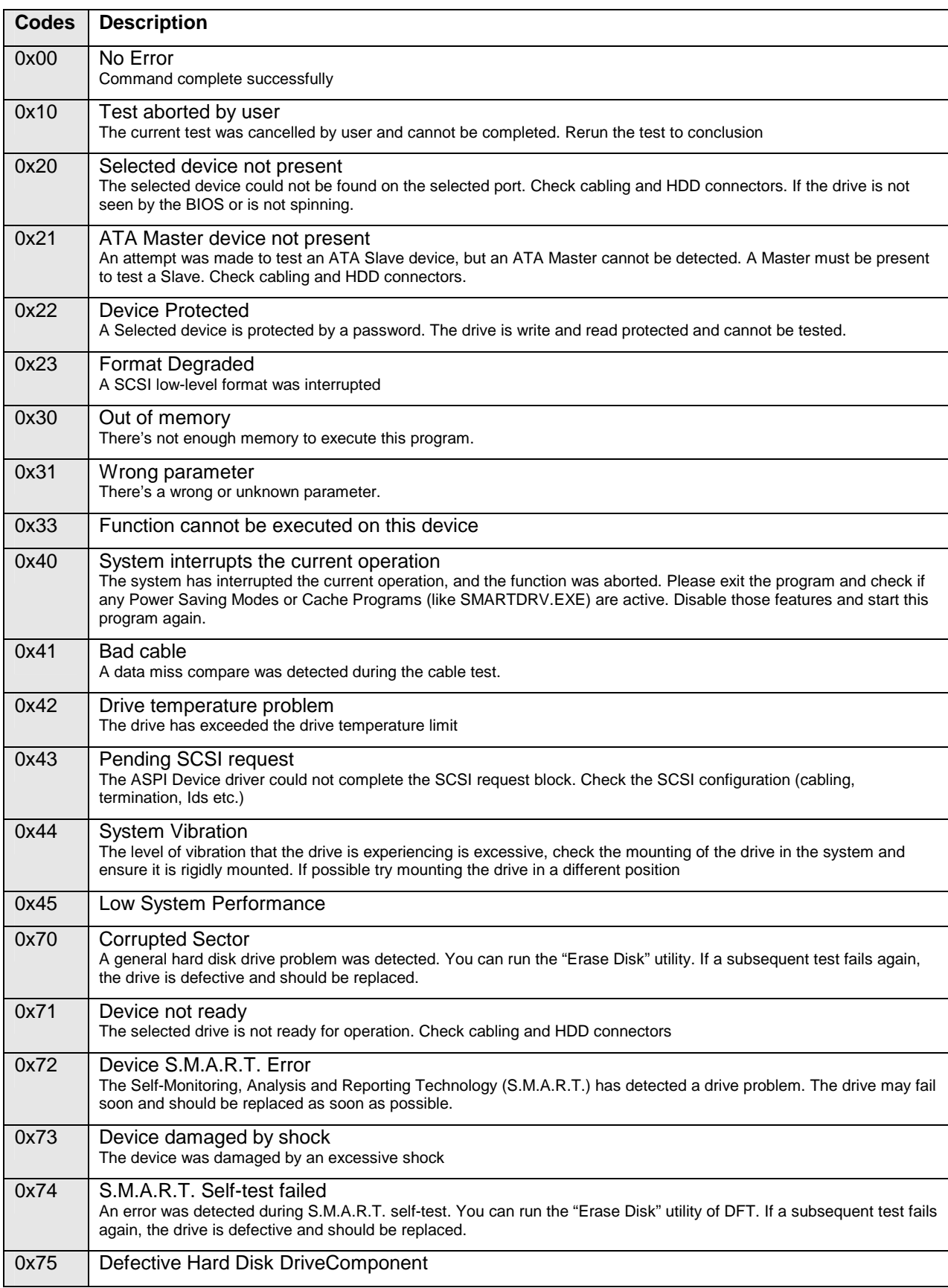

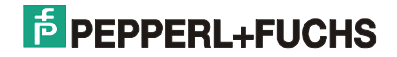

## **2.5.2.2 Hardwareinformations-Werkzeug**

Dieses Werkzeug kann verwendet werden, um Zusatzinformationen über die Hardware anzuzeigen. Alle eingebauten Komponenten und Einstellungen werden angezeigt. Das Programm ist besonders nützlich, wenn zusätzliche Informationen über den Prozessor, Speicher, Festplatte usw. benötigt werden.

Weitergehende Informationen erhalten Sie über die integrierte Online-Hilfe.

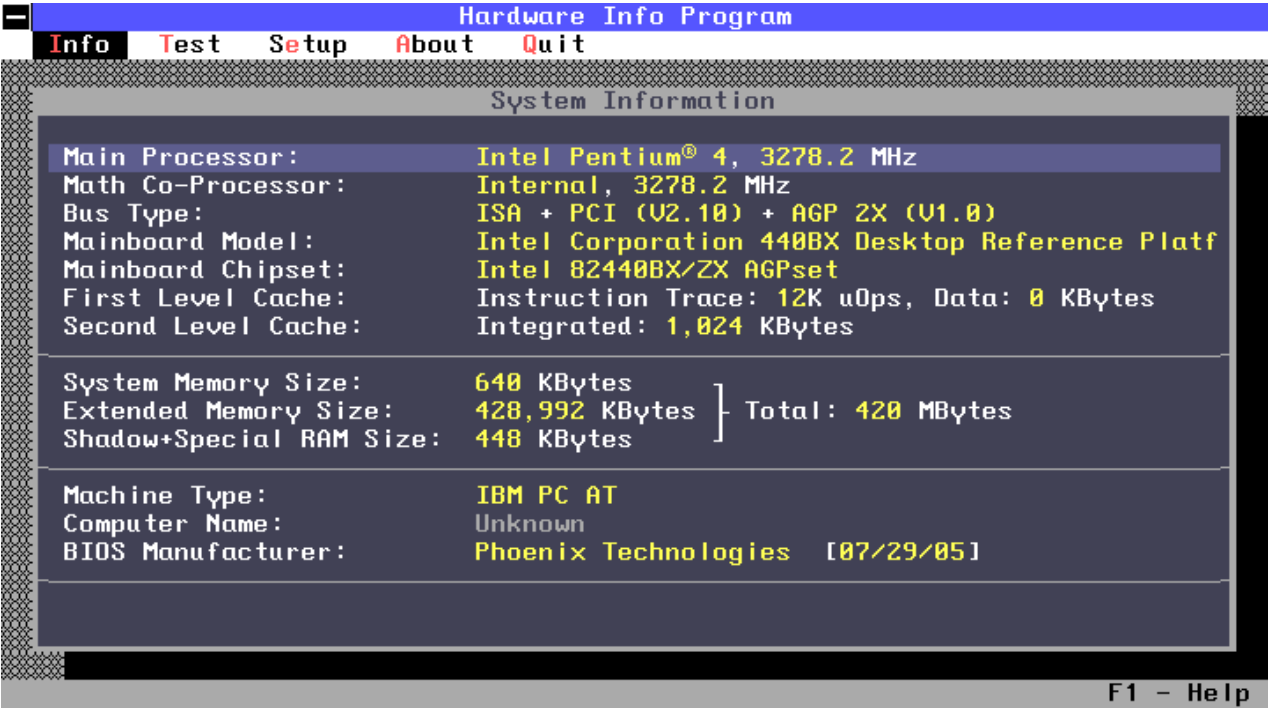

## **2.5.2.3 Speichertest-Programm**

Dieses Testprogramm kann für den Test eingebauter Speicherchips verwendet werden. Es schreibt Testmuster in den Speicher und liest diese wieder aus. Sie sollten dieses Programm ausführen, wenn Sie ein Problem bei den Speicherchips des PC vermuten.

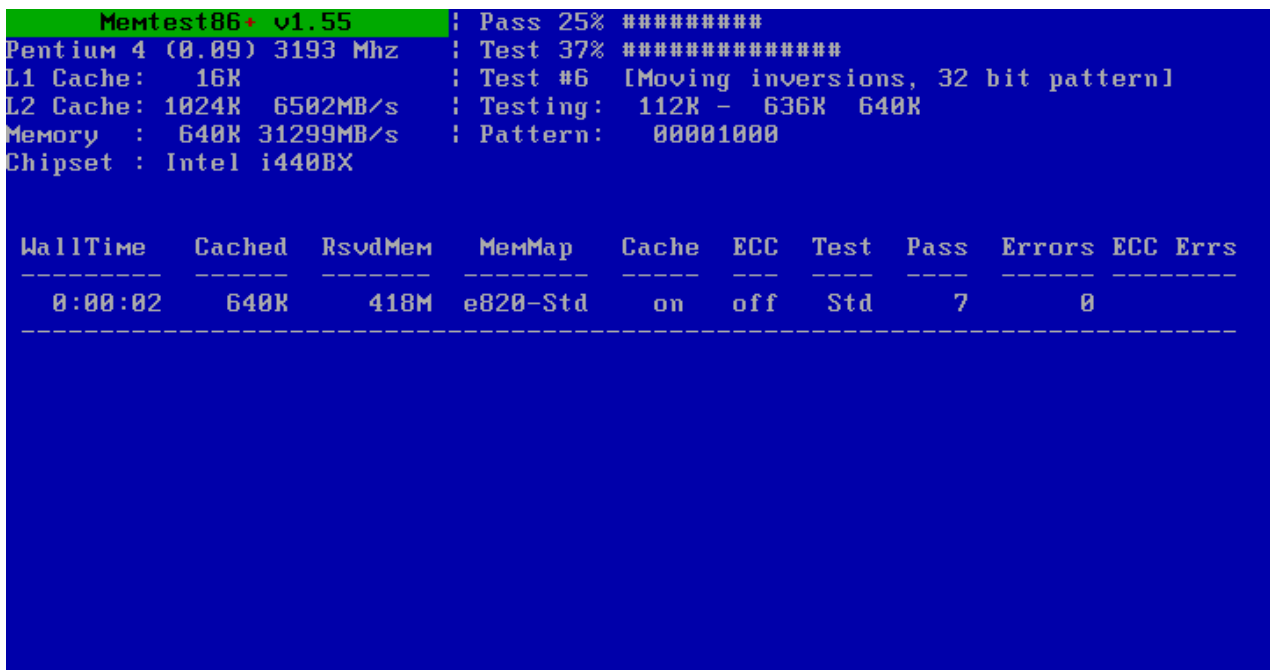

(ESC)Reboot (c)configuration (SP)scroll\_lock (CR)scroll\_unlock

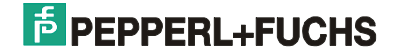

### **2.5.2.4 Netzwerkkartentest-Dienstprogramm**

Dieses Programm kann zum Testen der Netzwerkkarte benützt werden. Es bietet die Möglichkeit sowohl interne Tests (stand-alone), als auch mit einem weiteren VisuNet PC (als Responder konfiguriert) loopback-Tests über die gesamte Ethernet-Strecke durchzuführen.

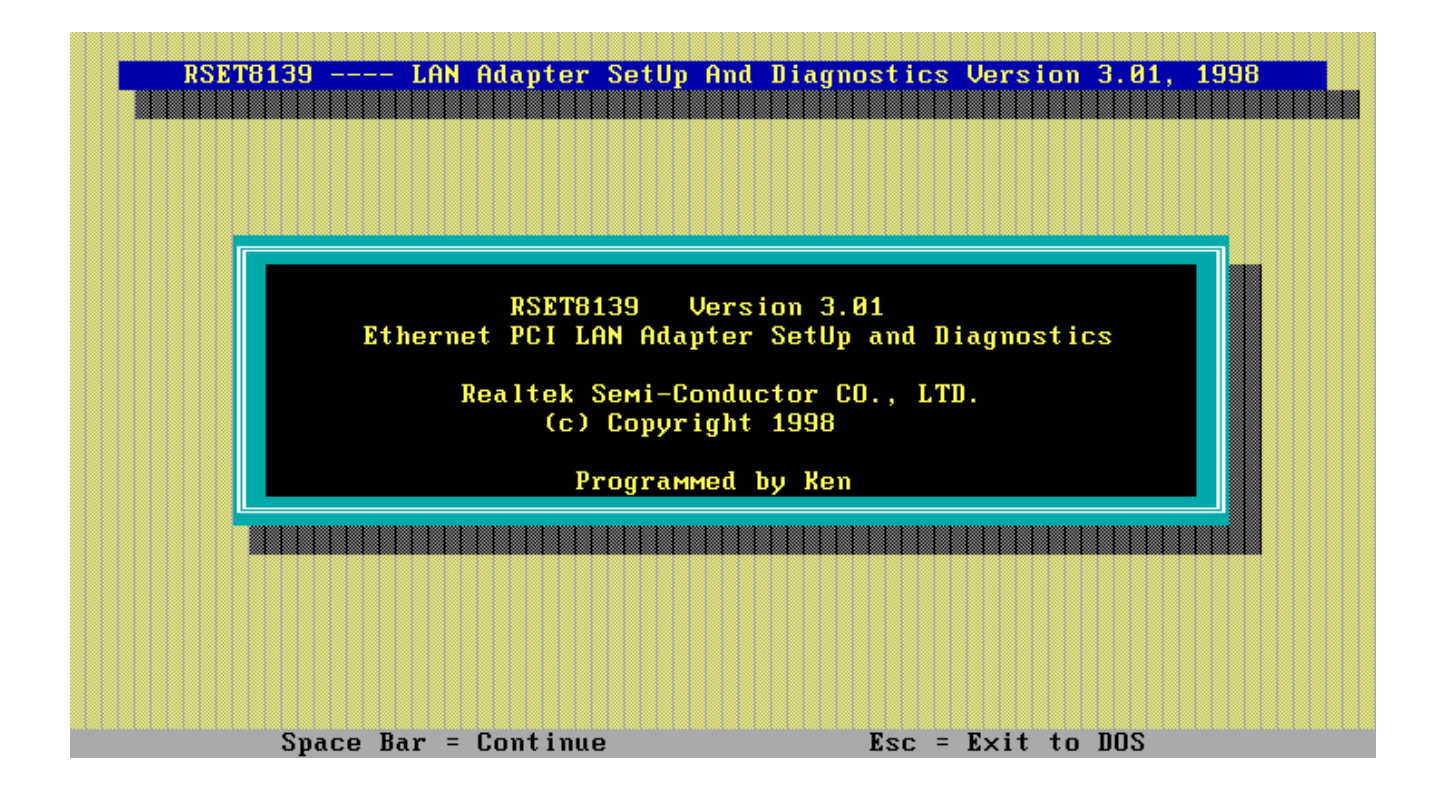

## **2.5.2.5 Remote Access**

Über den Menupunkt <Remote Access> haben Sie die Möglichkeit, über das Netzwerk eine komplette Kopie des aktuellen Betriebssystems zu speichern bzw. eine vorhandene Kopie wieder zurückzuspielen.

Verbinden Sie in diesem Fall den VisuNet PC mit dem Netzwerk und wählen Sie nach einem Reboot den Menupunkt <Remote Access> aus.

Folgende Anzeige erscheint auf dem Bildschirm:

```
JNOS version 2.0d-x (80386)<br>Special IP-centered Jnos 2.0 build by Erwin Veermans, NwDsk@veder.com
(including post 1.11f-patches and patches by Karl-Heinz Weiss)<br>New Jnos 2.0 distribution by Maiko Langelaar, VE4KLM
based on Jnos 1.11f by Johan. K. Reinalda, WG7J/PA3DIS
James P. Dugal, N5KNX, and Brandon S. Allbery, KF8NH<br>Copyright 1991 by Phil Karn (KA9Q) and contributors.
XMS detected.
            IP addr 192.168.35.41 MTU 1500 Link encap Ethernet
net A
           Link addr 00:0c:29:03:09:8c
            flags 0x0 trace 0x0 netmask 0xffffff00 broadcast 0.0.0.0
            sent: ip 0 tot 0 idle 0:00:00:02
            recv: ip 0 tot 0 idle 0:00:00:02
loopback IP addr 127.0.0.1 MTU 65535 Link encap None
            flags 0x0 trace 0x0 netmask 0xffffffff broadcast 255.255.255.255
           sent: ip 0 tot 0 idle 0:00:00:00:02<br>recv: ip 0 tot 0 idle 0:00:00:02<br>recv: ip 0 tot 0 idle 0:00:00:02
Pepperl+Fuchs
For remote access please use the connection settings listed above.
To reboot system enter 'exit'.
159712 |inos\rangle _-
```
Nun ist das System bereit, Daten über das Netzwerk zu übertragen. Notieren Sie sich nun die IP-Adresse des Systems und Starten Sie das von uns mitgelieferte Tool VisuNet Remote Backup auf einem Windows-Rechner der ebenfalls mit dem Netzwerk verbunden ist.

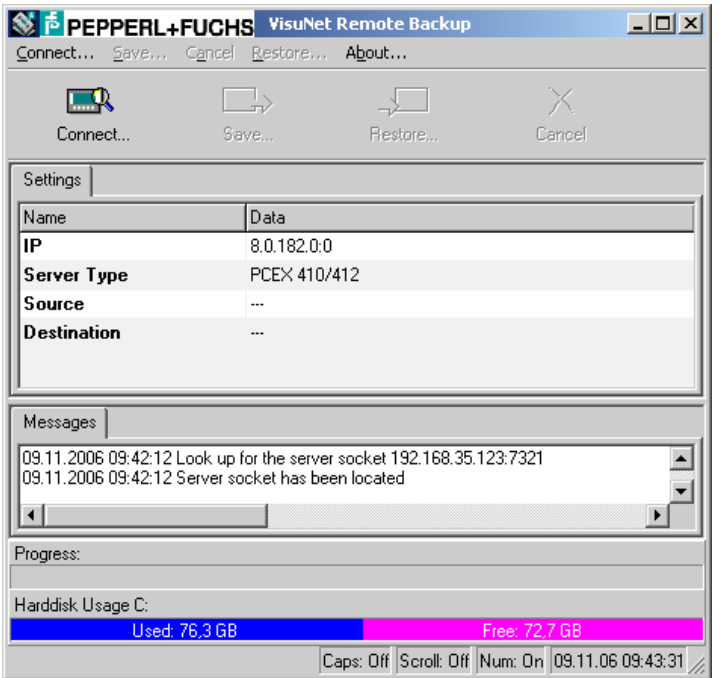

Wählen Sie <Connect> aus und geben Sie dort die soeben notierte IP-Adresse in das entsprechende Feld ein. Nachdem die Verbindung hergestellt wurde, wählen Sie <Save> oder <Restore>.

#### **Statische IP-Adresse**

Befindet sich in Ihrem VisuNet PC Netzwerk kein DHCP-Server bzw. ist keine dynamische IP-Adresse verfügbar (z.B. weil der VisuNet PC mit einem Laptop Punkt-zu-Punkt verbunden ist), so wird im Falle von Remote Access die IP-Adresse **192.168.217.119** statisch zugewiesen.

Hierdurch ist es möglich, den Remote Access Mechanismus des VisuNet PC nach wie vor zu nutzen. Der Backup-Rechner muss lediglich so konfiguriert werden, dass er auf den VisuNet PC zugreifen kann: Stellen Sie die IP-Adresse des Backup-Rechners auf **192.168.217.120** und die subnet mask auf 255.255.255.0 ein.

Gehen Sie hierzu wie folgt vor:

1. Öffnen Sie den Dialog LAN-Verbindung unter Netzwerkverbindungen :

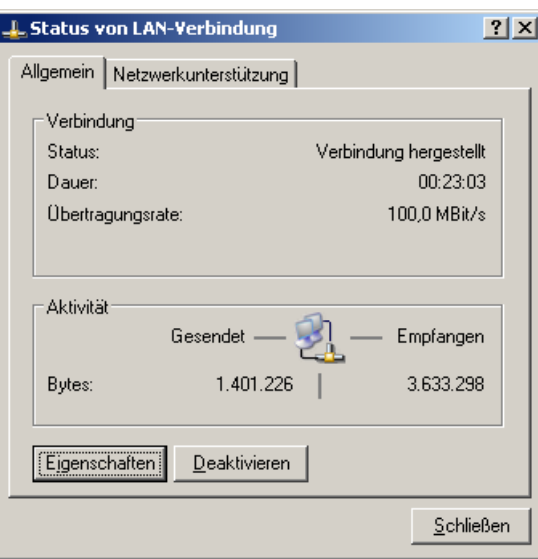

2. Klicken Sie dort auf Eigenschaften. Doppelklicken Sie im daraufhin sich öffnenden Dialog auf Internetprotokoll (TCP/IP):

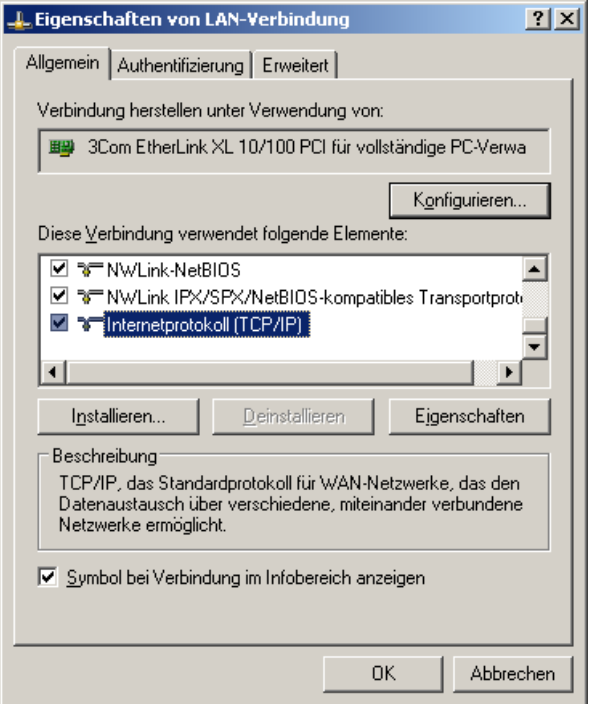

3. Tragen Sie bitte in den folgenden Dialog die neue IP-Adresse 192.168.217.120 und die subnet mask 255.255.255.0 ein. Bestätigen Sie die Eingaben mit OK:

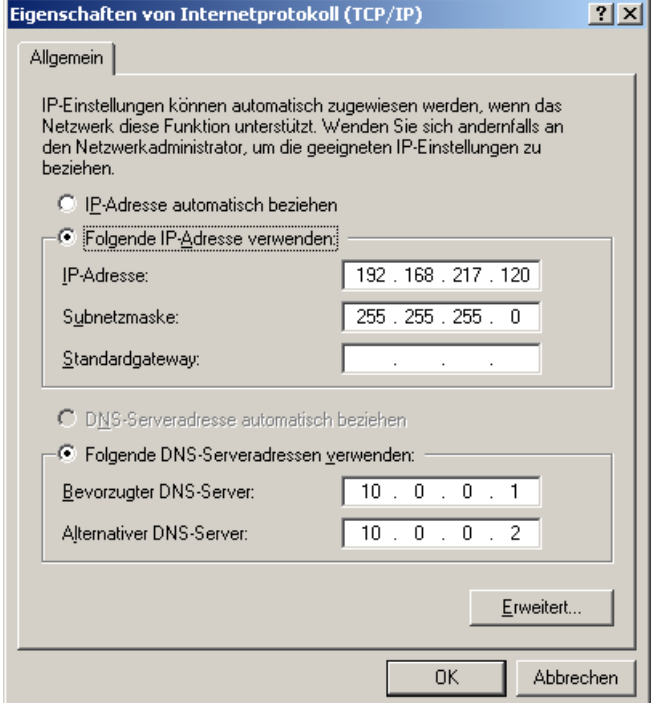

4. Überprüfen Sie, ob die Einstellungen korrekt übernommen wurden, indem Sie die Kommandozeile öffnen und sich mit dem Befehl ipconfig.exe Ihre aktuelle IP-Adresse anzeigen lassen. Im Erfolgsfall setzen Sie bitte einen ping an den VisuNet PC ab:

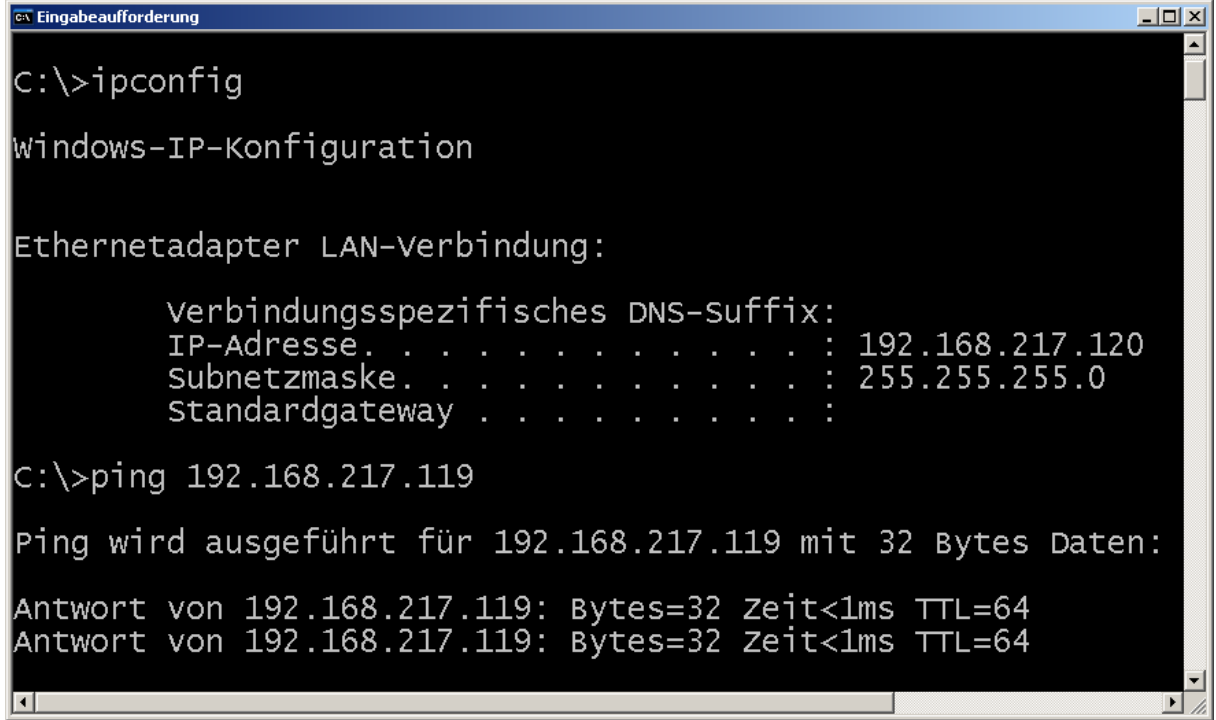

Um die Daten nun über das Netzwerk zu übertragen, starten Sie wie unter 2.4.3. beschrieben, das von uns mitgelieferte Tool VisuNet Remote Access.

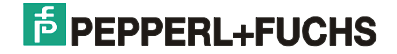

### **2.5.2.6 Life Time Monitoring Tool für Solid State Disk**

Über den Menüpunkt <Life Time Monitoring Tool> haben Sie die Möglichkeit, Statusinformationen der Solid State Disk (SSD) zu ermitteln. Details zur Handhabung des Programms entnehmen Sie bitte der Dokumentation in C:\\$OEM\$\99 Tools\SBLTM\_1.1.0.

### **2.5.2.7 Save & Restore**

Über den Menüpunkt <Save & Restore> haben Sie die Möglichkeit den VisuNet PC in den Auslieferungszustand zurückzusetzen.

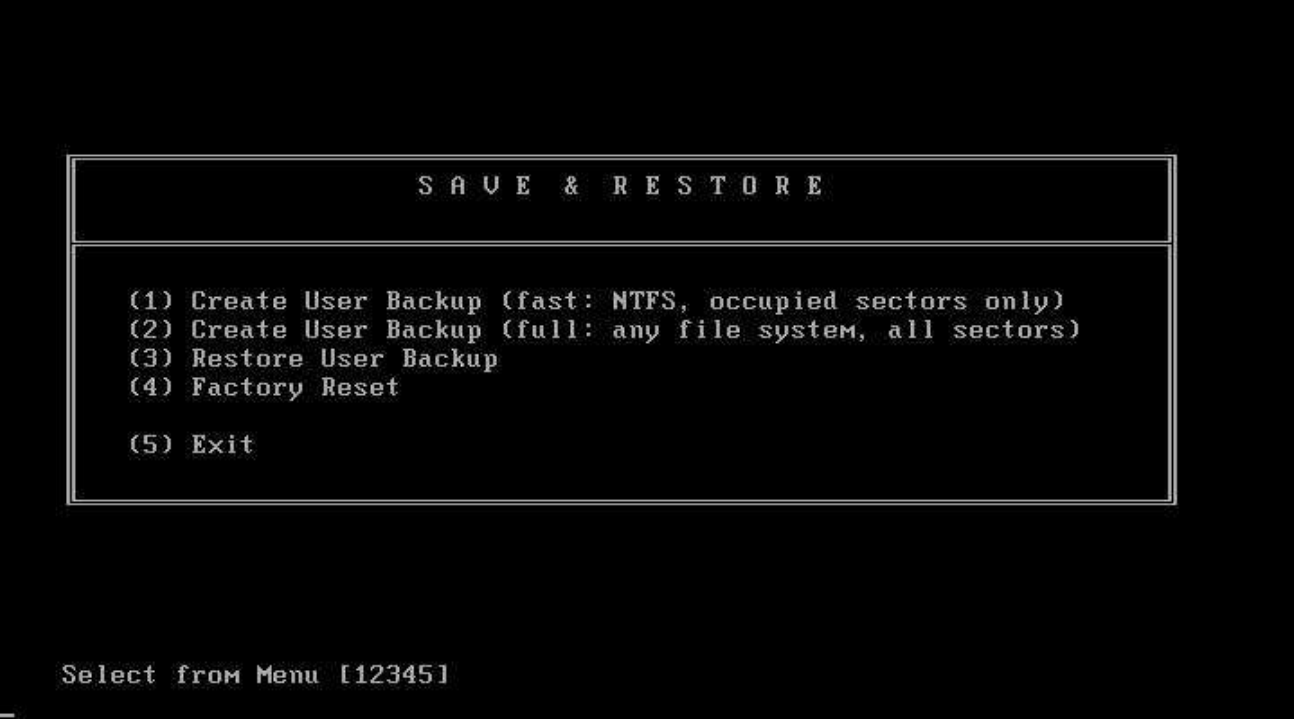

Es ist ebenfalls möglich das aktuelle Image zu sichern oder ein gesichertes Image wieder einzuspielen. Das Sicherungs-Image wird dabei in einer separaten Partition gespeichert.

Folgende Optionen stehen zur Auswahl:

- 1. Create User Backup Schnelle Sicherung des aktuellen Image. Funktioniert nur, wenn die Festplatte mit dem Standard-Windows XP Dateiformat NTFS formatiert ist. Da nur beschriebene Festplatten-Sektoren gesichert werden, ergibt sich ein geringerer Speicherplatzbedarf für das zu sichernde Image.
- 2. Create User Backup Vollständige Sicherung des aktuellen Image. Hierbei werden alle Festplatten-Sektoren gesichert, was zu einem höheren Speicherplatzbedarf und einer längeren Dauer des Sicherungsvorgangs führt. Dafür ist diese Sicherungsmethode nicht an das NTFS Dateiformat gebunden.
- 3. Restore User Backup Wiederherstellung eines über Option 1. bzw. Option 2. gesicherten Images.
- 4. Factory Reset Zurücksetzen des VisuNet PC in den Auslieferungszustand.
- **Hinweis:** Bitte beachten Sie, dass nicht alle Menüpunkte in alle Gerätevarianten zur Verfügung stehen können. So sind z.B. in der festplattenlosen SSD-Variante die Menüpunkte (1)-(3) nicht verfügbar.

Zur Sicherung bzw. Wiederherstellung wird das Tool SavePartition verwendet. Die Dauer des Sicherungs- bzw. Wiederherstellungsvorgangs kann in Abhängigkeit der Datenmenge und gewählter Aktion zwischen einigen Minuten und mehreren Stunden variieren.

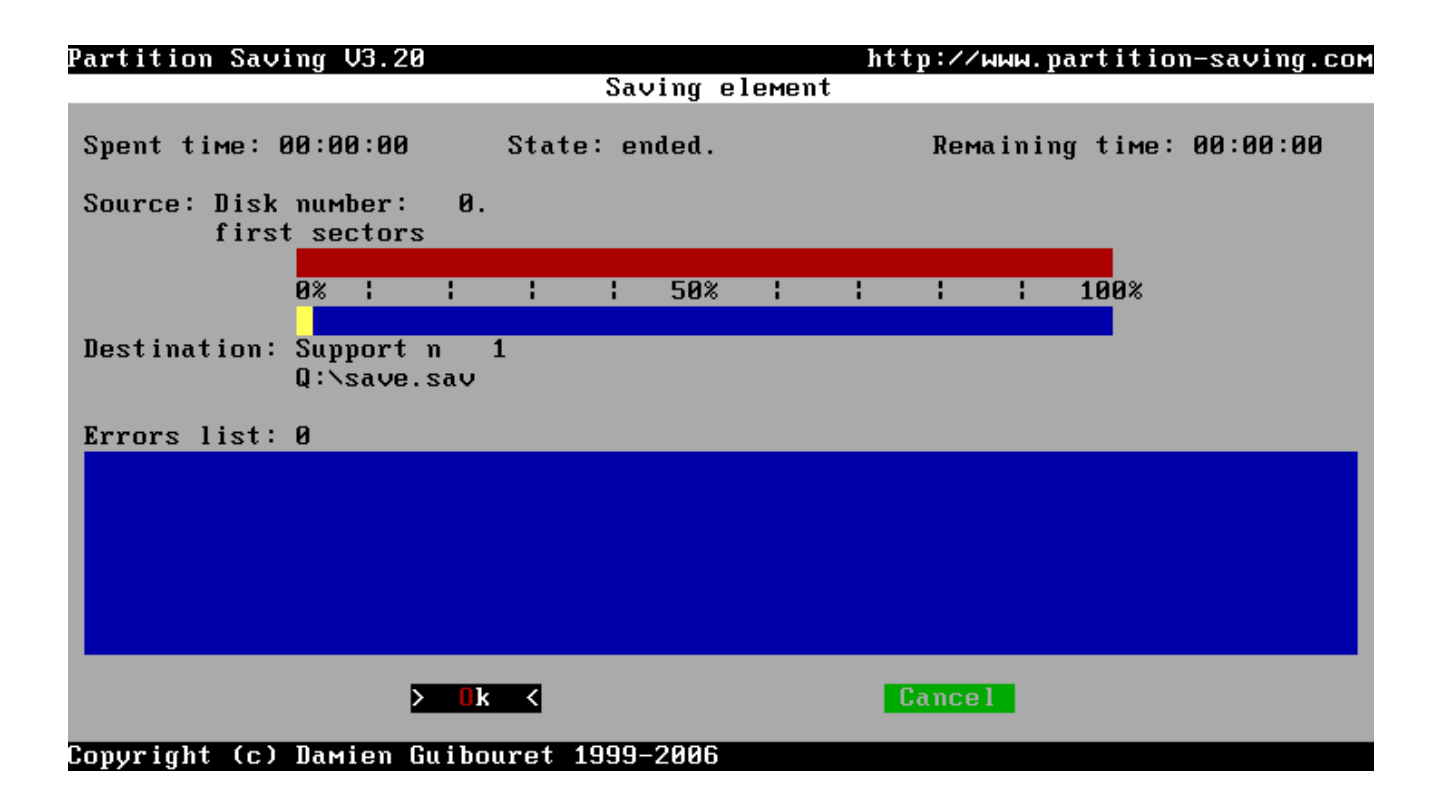

#### **Achtung:**

Durch das Wiederherstellen des Auslieferungszustandes werden alle auf der Festplatte befindlichen Daten zerstört. Dieser Vorgang kann nicht mehr rückgängig gemacht werden.

#### **Hinweis**:

Im Gegensatz zu Enable Remote Access ist keine Netzwerkverbindung notwendig, da sich alle für den Wiederherstellungsprozess relevanten Daten auf der lokalen Festplatte befinden.

## **2.6 Datensicherung**

### **2.6.1 Datensicherungskonzept P+F**

**Hinweis:** Eine Datensicherung ist nur auf der Festplatten-Version möglich!

#### **Datensicherung auf einem anderen PC im Netzwerk:**

1.) Create User Backup (2) ----- die komplette Partition C wird gesichert auf Partition D.

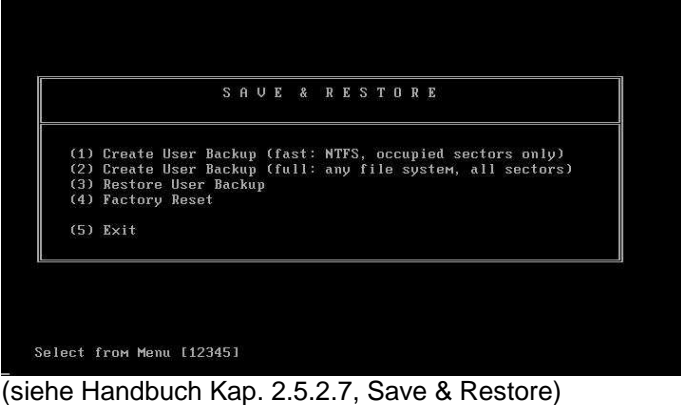

2.) Remote Access (5) ---- das User Backup (auf Partition D) wird auf einen anderen Netzwerk PC gesichert.

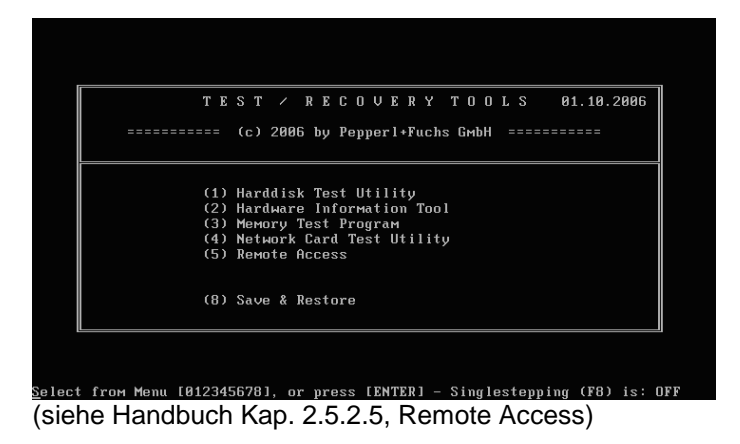

#### **Einspielen der gesicherten Daten**

- 1.) Remote Access (5) ---- das User Backup wird von einem anderen PC auf D: zurückgespielt
- 2.) Restore User Backup (3) ---- die komplette Sicherung der Partition C wird wieder eingespielt.

#### **Übersicht**

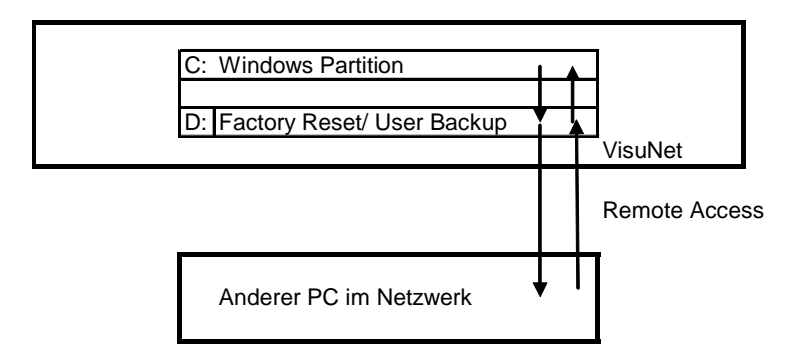

## **2.6.2 Datensicherungskonzept unter Windows mit NT Backup**

#### **Datensicherung mit NTBackup**

Im Auslieferungszustand mit Windows XP Professional Multi Language können Sie jederzeit einen <Factory Reset> ausführen. Dadurch wird das Betriebssystem wieder in den Auslieferungszustand zurück versetzt. Wenn Sie eigene Daten und Programme installiert haben, müssen Sie diese jedoch zusätzlich sichern.

Zusammen mit Windows XP Professional Multi Language ist auch das Programm <NTBackup.exe> bereits vorinstalliert. Mit diesem Programm können Sie alle Daten Ihrer Festplatte über das Netzwerk sichern. Gehen Sie dazu wie folgt vor:

- (1) Öffnen Sie den Eigenschaftendialog für das Laufwerk C: über <Explorer / Lokaler Datenträger / Datei / Eigenschaften>.
- (2) Wechseln Sie zu <Extras> und wählen Sie bei <Sicherung> <Jetzt sichern..> aus.

**Hinweis:** Das Programm kann auch unter <Start / Programme / Accessories / System Tools / Backup> gestartet werden.

(3) Wählen Sie im Sicherungsprogramm <ntbackup.exe> den Punkt <Sichern> und die zu sichernden Dateien aus. Geben Sie ein Sicherungsmedium ein und wählen Sie den Punkt <Sicherung starten> aus.

#### **Hinweise:**

• Eine detaillierte Beschreibung zu dem Programm NTBackup ist in der Online-Hilfe enthalten

#### **Wiederherstellung mit NTBackup**

Zusammen mit Windows XP Professional Multi Language ist auch das Programm <NTBackup.exe> bereits vorinstalliert. Mit diesem Programm können Sie alle Daten Ihrer Festplatte über das Netzwerk sichern und später wieder herstellen.

Um die Daten auf Ihrer Festplatte wieder herzustellen, müssen Sie zuvor eine Sicherungskopie (wie unter erstellt haben.

- (1) Öffnen Sie den Eigenschaftendialog für das Laufwerk C: über <Explorer / Lokaler Datenträger / Datei / Eigenschaften>.
- (2) Wechseln Sie zu <Extras> und wählen Sie bei <Sicherung> <Jetzt sichern..> aus.

**Hinweis:** Das Programm kann auch unter <Start / Programme / Accessories / System Tools / Backup> gestartet werden.

(3) Wählen Sie im Sicherungsprogramm <ntbackup.exe> den Punkt <Wiederherstellen> und wählen Sie die Datei aus, aus der Sie die Dateien wiederherstellen möchten. Wählen Sie dann den Punkt <Wiederherstellung starten> aus.

#### **Hinweise:**

• Wenn Ihr Betriebssystem defekt ist, sollten Sie vor der Wiederherstellung einen <Factory Reset> des Systems durchführen. Dadurch wird das Betriebssystem wieder auf den Auslieferungszustand zurückgesetzt. Dies funktioniert allerdings nur, wenn das Gerät mit vorinstalliertem Windows XP Professional Multi Language ausgeliefert wurde.

## **2.7 Spracheinstellungen**

### **2.7.1 Sprache für Menüs und Dialogfelder ändern**

Im Auslieferungszustand mit Windows XP Professional Multi Language sind einige Sprachen auf dem System installiert (siehe Tabelle unten). Sie können die Sprache für die Menüs und Dialogfelder jederzeit ändern. Gehen Sie hierzu wie folgt vor:

- (1) Rufen Sie in der Systemsteuerung den Dialog <Regions- und Sprachoptionen> auf.
- (2) Im Dialog <Sprachen> können Sie unter <Sprache für Menü und Dialogfelder> eine neue Sprache auswählen. Bestätigen Sie die Eingabe mit <ok>.
- (3) Melden Sie sich anschließend unter Windows ab und wieder an, damit die neue Sprache für die Oberfläche übernommen wird.

#### **Hinweise:**

- Nicht alle Programme unterstützen die Sprachumschaltung. Texte in den Menüs, Dialogen und Hilfedateien sind dann nur in einer Sprache verfügbar. Dies ist bei Programmen des Betriebssystems meist englisch. Bei von Ihnen installierten Programmen hängt dies von der Sprachauswahl bei der Installation ab.
- Verknüpfungen auf dem Desktop und den Menüs behalten ihren Text und werden nicht automatisch übersetzt.

#### **2.7.1.1 Sprache entfernen**

#### **Achtung: Da einmal entfernte Sprachen nicht mehr nachinstalliert werden können, raten wir Ihnen dringend davon ab!**

Um Speicherplatz zu sparen, können einzelne Sprachen permanent entfernt werden. Hierdurch werden etwa 50 bis 100 MB Speicherplatz pro Sprache auf Ihrer Festplatte freigegeben.

Gehen Sie dazu wie folgt vor:

- (1) Rufen Sie <Start/Ausführen...> auf und geben Sie <muisetup.exe> ein
- (2) Klicken Sie <Accept the License Agreement> und <Continue> an. In der oberen Auswahlbox sehen Sie die installierten Sprachen.
- (3) Entfernen Sie die Häkchen bei den Sprachen die gelöscht werden sollen und bestätigen Sie die Änderung mit <ok>. Die Sprachen werden von Ihrem System gelöscht.

#### **Hinweise:**

- Einmal gelöschte Sprachen können nicht wieder ausgewählt werden. Daher sollten Sie Sprachen nur dann löschen, wenn der Festplattenspeicherplatz unbedingt benötigt wird. Pro Sprache werden etwa 50 bis 100 MB freigegeben.
- Um nur die Sprachauswahl zu sperren, kann in der Registry unter <HKEY\_LOCAL\_MACHINE\SYSTEM\ControlSet001\Control\Nls\MUILanguages> auch nur die entsprechende Länderkennung entfernt (löschen, nicht nur auf 0 setzen) werden.

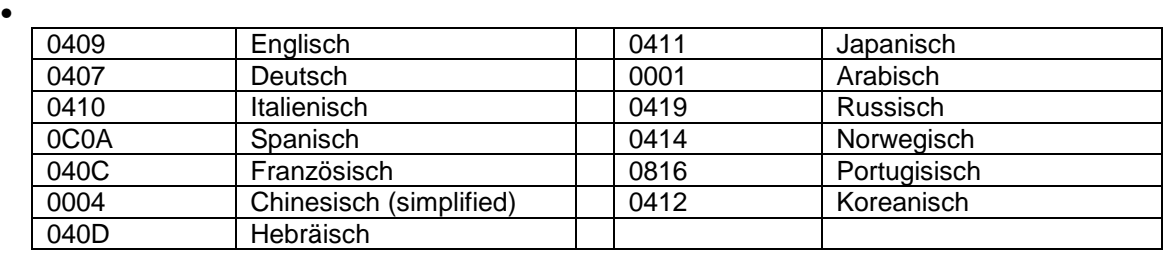

## **2.8 Anwendungen**

## **2.8.1 Probleme mit Anwendungen (Kompatibilitätsmodus)**

Wenn beim Ausführen von Software Probleme auftreten, kann dies daran liegen, dass die Software nicht für Windows 2000 oder Windows XP entwickelt wurde. Microsoft sieht hier vor, für die entsprechende Anwendung den Kompatibilitätsmodus zu setzen. Gehen Sie wie folgt vor:

- (1) Öffnen Sie den <Explorer> und wählen Sie die Anwendung aus, die Probleme bereitet.
- (2) Öffnen Sie den Eigenschaften-Dialog über <Datei/Eigenschaften>
- (3) Wählen Sie <Kompatibilität> aus und aktivieren Sie <Programm im Kompatibilitätsmodus ausführen> aus. Wählen Sie in dem Auswahlfeld das Betriebssystem aus, für das die Software entwickelt wurde und bestätigen Sie die Eingabe mit <ok>.
- (4) Starten Sie nun die so modifizierte Anwendung erneut.

#### **Hinweise:**

• Viele ältere Anwendungen benötigen den uneingeschränkten Zugriff auf das System. Stellen Sie sicher, dass Sie als Administrator angemeldet sind.

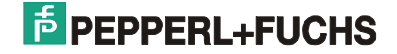

## **2.9 Dateisystem**

### **2.9.1 Schreib- und Lesefehler**

Wenn Sie bei der Arbeit mit Ihrem VisuNet PC öfter Dateifehler feststellten, prüfen Sie den Übertragungsmodus

der Festplatte. Der VisuNet PC unterstützt den <Multiword-DMA-Modus 2>.

- (1) Öffnen Sie den Geräte-Manager <Start / Systemsteuerung / System / Hardware / Geräte-Manager>
- (2) Öffnen Sie die Einstellungen des Primären IDE-Kanals <IDE ATA/ATAPI-Controller / Primärer IDE Kanal / Erweiterte Einstellungen>. Hier sollten folgende Einstellungen ausgewählt sein:

**Gerät 0: Übertragungsmodus:** DMA, wenn verfügbar **Aktueller Übertragungsmodus**: Multiword-DMA-Mode 2

- (3) Sollte hier etwas anderes eingetragen sein. Müssen Sie Ihr System neu booten und zu den BIOS-Einstellungen wechseln. Drücken Sie während der Einschaltmeldung die <Del-Taste>. Öffnen Sie das Menü <Integrated Peripherals> und stellen Sie die Einträge <Primary Master UDMA> bis <Secondary Slave UDMA> auf <Disable>. Starten Sie danach das Betriebssystem erneut.
- (4) Prüfen Sie erneut die Einstellungen wie unter (2) beschrieben. Sollte hier <nur PIO> stehen, ändern Sie dieses Feld auf < DMA, wenn verfügbar> und booten Sie Ihr System erneut. Prüfen Sie die Einstellung nochmals wie unter (2) beschrieben.

## **2.10 Systemwiederherstellung**

### **2.10.1 Bootprobleme**

Wenn der VisuNet PC nicht ordnungsgemäß heruntergefahren wird oder im Betrieb abstürzt, wird beim anschließenden Neustart automatisch eine Festplattenprüfung über <autochk> ausgeführt. Diese Prüfung kann mehrere Minuten (bis zu 40 Minuten) benötigen.

Das Problem äußert sich wie folgt: Beim Neustart ist kurz das Windows-Logo zu sehen, dann wird der Bildschirm während der Prüfung schwarz, die HDD-LED ist an. (falls HDD-LED vorhanden ist)

Es gibt drei Möglichkeiten das Problem zu beheben:

- Während des Systemstarts die F8-Taste drücken, es erscheint ein Bootmenü Den Punkt <Letzte als funktionierend bekannte Konfiguration> auswählen => dadurch wird <autochk> übersprungen
- Fortschritt von <autochk> anzeigen, indem das grafische Bootmenü generell abgeschalten wird. - <Start/Run> dann <msconfig> aufrufen
	- <boot.ini> anklicken
	- </noguiboot> aktivieren
- Prüfung der Platte beim Starten generell deaktivieren: - <Start/Run> und dann <chkntfs /x C:> aufrufen (siehe Microsoft Knowledge Base Article – 160963)

### **2.10.2 Nach einer Installation vorhergehenden Zustand wiederherstellen**

Windows XP startet automatisch den Systemwiederherstellungsdienst. Dieser Dienst legt automatisch vor der Installation von Windows-Updates, nicht signierten Treibern oder einer anderen Installationsroutine einen Wiederherstellungspunkt an. Mit diesem Wiederherstellungspunkt können Sie Ihr System in den Zustand vor der Installation zurückversetzen.

Sollte nach einer Installation das System nicht mehr richtig funktionieren, können Sie über die Systemwiederherstellung den alten Zustand wieder herstellen. Gehen Sie dazu wie folgt vor:

- (1) Starten Sie die Systemwiederherstellung, rufen Sie dazu <Start / Programme / Accessories / System Tools / System Restore> auf.
- (2) Wählen Sie <Computer zu einem früheren Zeitpunkt wiederherstellen> und <weiter> aus.
- (3) Es öffnet sich ein Kalender, für die fett hinterlegten Einträge existiert jeweils ein Wiederherstellungspunkt. Wählen Sie einen Wiederherstellungspunkt aus und bestätigen Sie mit <weiter>.
- (4) Sie werden jetzt noch mal gefragt, ob Sie zu diesem Wiederherstellungspunkt zurück möchten. Bestätigen Sie dies mit <weiter>.

#### **Hinweise:**

- Durch die Wiederherstellung können Dokumente, Mails, Bilder usw. die nach dem Wiederherstellungspunkt erstellt wurden verloren gehen!
- Versuchen Sie Schritt für Schritt die Wiederherstellungspunkte wieder herzustellen, bis ihr System wieder stabil läuft. Beginnen Sie immer mit dem neusten Wiederherstellungspunkt.
- Der Systemwiederherstellungsdienst lässt sich auch im abgesicherten Modus starten. Dies ist hilfreich, wenn sich ihr System sonst nicht mehr booten lässt (siehe Kapitel 2.10.4 Windows im abgesicherten Modus starten).

## **2.10.3 Ältere Treiberversion wiederherstellen**

Microsoft hat in Windows XP eine neue Funktion mit dem Namen "Rollback von Gerätetreibern" integriert. Sie sichert bei der Installation eines neuen Treibers eine Kopie des bislang installierten und kann so bei Bedarf die Installation des Neuen wieder rückgängig machen.

Der Aufruf der Rollback-Funktion ist einfach in den Eigenschaften jeder Hardware im Gerätemanager. Dort ist unter "Treiber" eine Schaltfläche "Installierte Treiber". Klickt man darauf, versucht XP den alten Treiber zu restaurieren.

- (1) Öffnen Sie den Geräte-Manager <Start / Systemsteuerung / System / Hardware / Geräte-Manager>
- (2) Wählen Sie in der Baumansicht das Gerät aus, für den zuletzt ein Treiber installiert wurde. Öffnen Sie dann über das Kontextmenü die Eigenschaften des Eintrages.
- (3) Über <Treiber> und <Installierter Treiber> können Sie nun den letzten Treiber wieder aktivieren

#### **Hinweise:**

- Es kann jeweils nur der letzte Treiber aktiviert werden.
- Bei Installationen die gleichzeitig mehrere Treiber installieren, müssen Sie jeden Treiber einzeln wieder zurücksetzen.
- Wenn Windows den Startvorgang mit einem Bluescreen samt Stop-Meldung abbricht, liegt meistens eine fehlerhafte Treibereinbindung vor. Abhilfe schafft hier der Mechanismus. "LastKownGood" ("letzte als funktionierend bekannte Konfiguration"). Den bietet Windows nach einem gescheiterten Systemstart von sich aus an. Alternativ lässt er sich erreichen, wenn man beim Booten F8 drückt (siehe 2.10.4 Windows im abgesicherten Modus starten).
- Der Rollback von Gerätereibern lässt sich auch im abgesicherten Modus starten. Dies ist hilfreich, wenn sich ihr System sonst nicht mehr booten lässt (siehe 2.10.4 Windows im abgesicherten Modus starten).

## **2.10.4 Windows im abgesicherten Modus starten**

Wenn sich ihr System nicht mehr starten lässt, können Sie versuchen Windows im abgesicherten Modus zu starten. Beim abgesicherten Modus handelt es sich um eine spezielle Betriebsart des Betriebssystems, in der nur die unbedingt erforderlichen Treiber geladen wurden, so dass der VisuNet PC durch diese Minimalkonfiguration gerade noch betriebsfähig ist. Auf diese Weise ist es möglich, zuvor installierte Softwarekomponenten (wie beispielsweise Gerätetreiber), die nicht korrekt funktionierten oder sogar zum Absturz des Betriebssystems führen, wieder zu deinstallieren.

Um in den abgesicherten Modus zu gelangen, müssen Sie während des Systemstarts die Taste F8 drücken. Anschließend haben Sie folgende Auswahl:

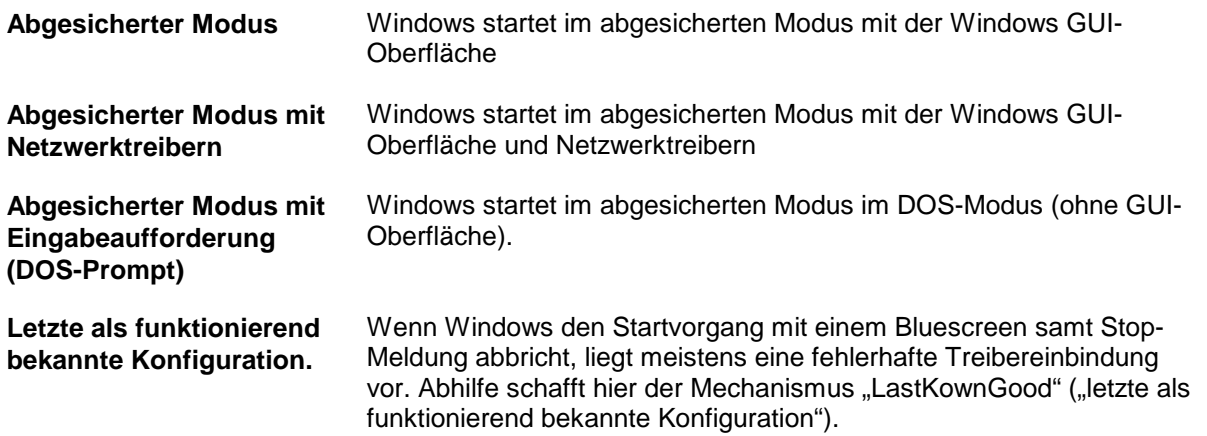

#### **Hinweise:**

• Wenn Sie ein System im abgesicherten Modus noch starten können, können Sie anschließend über NTBackup, dem Systemwiederherstellungsdienst oder dem Rollback von Gerätereibern das System wieder reparieren.

### **2.10.5 Windows startet auch im abgesicherten Modus nicht mehr**

Sollte Windows auch im abgesicherten Modus nicht mehr starten, kann dies mehrere Ursachen haben. Prüfen Sie bitte folgende Punkte in der unten angegebenen Reihenfolge:

- (1) Ist der MBR der Festplatte in Ordnung? Wenn das Bootmenü nach einem Systemstart nicht mehr zu sehen ist, sollten Sie versuchen den MBR wieder herzustellen (siehe Kapitel Restore MBR of Harddisk).
- (2) Wenn das System nach der BIOS-Einschaltmeldung stehen bleibt, sollten Sie prüfen ob die Festplatte noch funktioniert (siehe Kapitel Harddisk Test Utility).
- (3) Wenn dies alles nicht hilft und ihre Festplatte in Ordnung ist, sollten Sie einen "Factory Reset" durchführen (siehe Kapitel 2.5.2.7 Save and Restore).

## **3 Mitgelieferte Zusatzsoftware für den VisuNet PC**

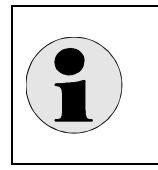

#### **Hinweis**:

Alle hier angesprochenen Tools sind nur im Falle einer Vorinstallation des Betriebssystems durch Pepperl+Fuchs GmbH vorhanden!

## **3.1 Clean Drive**

**Hinweis:** Diese Funktion steht nur bei der Festplatten-Version zur Verfügung, nicht für SSD.

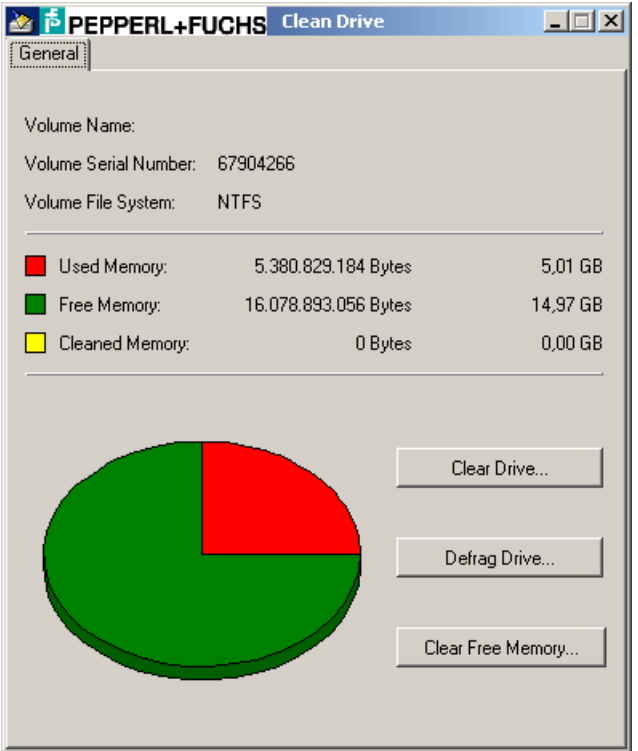

Clean Drive ist ein Hilfsprogramm zur Datenträgerbereinigung, zur Defragmentierung und zum endgültigen Löschen von freiem Speicherplatz.

Das Programm wurde entwickelt, um die Datensicherung von ganzen Festplattenpartitionen zu optimieren.

Nicht benötigte Dateien können entfernt und freie Speicherbereiche effektiv gelöscht werden.

## **3.1.1 Verwenden der Datenträgerbereinigung**

Mit der Datenträgerbereinigung **können Sie Speicherplatz auf Ihrem Festplattenlaufwerk** freigeben. Die Datenträgerbereinigung durchsucht das Laufwerk und zeigt dann eine Liste der temporären Dateien, Internet-Cachedateien und nicht mehr benötigten Programmdateien an, die Sie ohne Risiko löschen können. Sie können die Datenträgerbereinigung anweisen, einen Teil oder alle diese Dateien zu löschen.

Alle folgenden Tasks zum Freigeben von Speicherplatz auf der Festplatte können im Assistenten zur Datenträgerbereinigung in Windows ausgeführt werden:

- Entfernen temporärer Internetdateien.
- Entfernen aller Download Programmdateien (ActiveX-Steuerelemente und Java-Applets), die aus dem Internet geladen wurden).
- Leeren des Papierkorbs.
- Entfernen temporärer Windows-Dateien.
- Entfernen von Windows-Komponenten, die nicht genutzt werden.
- Entfernen installierter Programme, die nicht mehr verwendet werden.

### **3.1.2 Übersicht über das Defragmentierungsprogramm**

Mit dem Defragmentierungsprogramm **werden fragmentierte Dateien und Ordner auf lokalen** Datenträgern gefunden. Fragmentierte Dateien oder Ordner sind in viele Teile aufgeteilt und über einen Datenträger verstreut.

Wenn auf einem Datenträger eine große Anzahl fragmentierter Dateien und Ordner gespeichert ist, verlangsamt dies den Datenzugriff in Windows, da das Zusammenführen der einzelnen Fragmente zusätzliche Lesevorgänge der entsprechenden Laufwerke erforderlich macht. Das Erstellen neuer Dateien und Ordner nimmt ebenfalls mehr Zeit in Anspruch, da der zur Verfügung stehende Speicher über den Datenträger verteilt ist. Die neuen Dateien und Ordner müssen dann an verschiedenen Stellen auf dem Datenträger gespeichert werden.

Mit Hilfe des Defragmentierungsprogramms werden die Fragmente der einzelnen Dateien bzw. Ordner an eine Stelle auf dem Datenträger verschoben, wodurch jeder Datei bzw. jedem Ordner ein zusammenhängender Speicherort zugewiesen wird. Dieses Verfahren gewährleistet schnellen Zugriff auf Dateien und Ordner sowie effizientes Speichern neuer Daten. Bei der Konsolidierung von Dateien und Ordnern durch das Defragmentierungsprogramm wird auch der freie Speicherplatz konsolidiert, um der Fragmentierung neuer Dateien vorzubeugen.

Dieses Verfahren zum Suchen und Konsolidieren fragmentierter Dateien und Ordner wird als Defragmentierung bezeichnet. Die Dauer der Defragmentierung hängt von mehreren Faktoren ab, beispielsweise von der Größe des Datenträgers, der Anzahl der auf dem Datenträger gespeicherten Dateien, dem Fragmentierungsumfang sowie den verfügbaren lokalen Systemressourcen. Vor der Defragmentierung sollten Sie eine Überprüfung des Datenträgers durchführen, um die fragmentierten Dateien und Ordner zu suchen. Die Anzahl der auf dem Datenträger gespeicherten fragmentierten Dateien und Ordner wird Ihnen dann angezeigt und gibt Ihnen darüber Aufschluss, ob die Defragmentierung des Datenträgers vorteilhaft ist.

Das Defragmentierungsprogramm kann Datenträger defragmentieren, die mit dem FAT-, FAT32- oder NTFS-Dateisystem formatiert sind.

## **3.1.3 Freien Speicherplatz endgültig löschen**

Beim Löschen von Dateien auf einer Festplatte, werden nur die entsprechenden Verzeichniseinträge entfernt, ohne die dazugehörigen Daten zu löschen.

Mit dem Programm **Wird auch Australianum wird der freie Speicherplatz der Festplatte ermittelt und die Daten** anschließend mit einem Bitmuster endgültig überschrieben. Die Daten sind dadurch endgültig gelöscht und können auch nicht mehr hergestellt werden.

Wenn eine ganze Partition einer Festplatte gesichert werden soll, empfiehlt es sich vorher dieses Programm aufzurufen. Dadurch wird der Datenmüll des freien Speicherplatzes nicht mitgesichert. Es ergeben sich wesentlich kleinere Sicherungsdateien.

## **3.2 SMART-Monitor**

**Hinweis:** Diese Funktion steht nur bei der Festplatten-Version zur Verfügung, nicht für SSD.

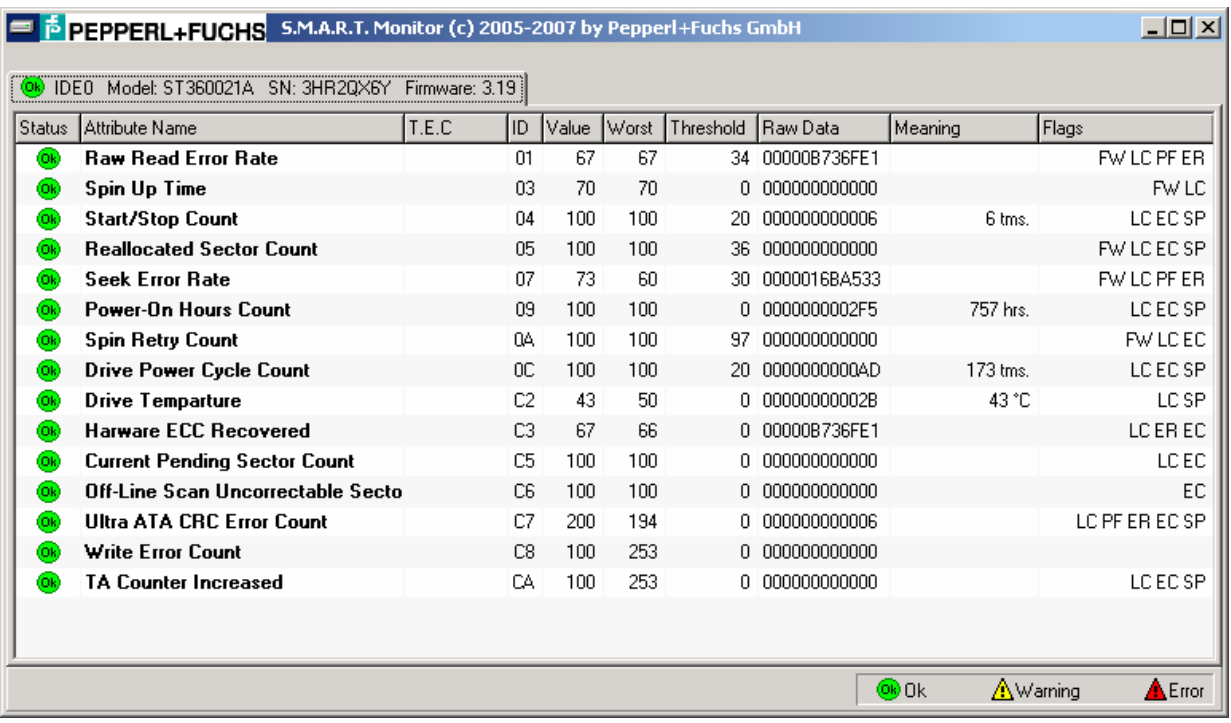

### **3.2.1 Was bedeutet S.M.A.R.T.?**

S.M.A.R.T. = "Self Monitoring, Analysis and Reporting Technology". Über diese Standardschnittstelle kann die Festplatte selbst ihren Status überwachen, eine Statusmeldung an das Hostsystem senden und schätzen, an welchem Datum potenziell mit einem Festplattenfehler zu rechnen ist.

### **3.2.2 Was bedeutet T.E.C.?**

T.E.C. steht für "Threshold Exceeded Condition" (Schwellwertüberschreitung), was im Wesentlichen gleichbedeutend mit einem Fehler ist. Wenn das Überwachungs-Tool S.M.A.R.T. ein "T.E.C. date" (T.E.C.-Datum) oder ein "Nearest T.E.C. predicted" (nächste vorhergesagte Schwellwertüberschreitung) meldet, ist eigentlich "Failure date" (Fehlerdatum) gemeint.

### **3.2.3 Was ist ein S.M.A.R.T.-Attribut?**

Ein S.M.A.R.T.-Attribut ist ein bestimmtes Merkmal der überwachten Festplatte. Das Attribut wird entweder unter seiner Nummer oder unter seiner Beschreibung angesprochen. Ein Attributwert ist eine positive, ganze Zahl und liegt in der Regel im Bereich von 1 bis 100 (gelegentlich auch bis 200 oder 253). Höchstwerte sind erwünscht, Mindestwerte zeigen an, dass bei einer Komponente der Festplatte ein Fehler kurz bevorsteht. Jedem Attribut wird ein bestimmter Schwellwert zugeordnet. Wenn der Wert unter diesen Schwellwert fällt, betrachtet S.M.A.R.T. die Festplatte als fehlerhaft. Einige Attribute werden als funktionskritisch, andere als rein "informativ" betrachtet. Eine T.E.C.-Bedingung bei einem "informativen" Attribut bedeutet nicht in jedem Fall, dass ein Festplattenfehler vorliegt.

### **3.2.4 Erläuterung der S.M.A.R.T.-Attribute**

#### **Status**

Der Status des Attributs. OK <sup>OC</sup> bedeutet, dass der Attributwert im sicheren Bereich liegt. Beim Status WARNING  $\triangle$  nähert sich der Attributwert dem Schwellwert. FAIL  $\triangle$  bedeutet, dass eine Schwellwertüberschreitung (T.E.C.-Bedingung) vorliegt.

#### **Attribute Name**

Eine Textbeschreibung des Attributs. Die Attribute werden nachfolgend ausführlicher beschrieben.

#### **T.E.C.**

"Threshold Exceeded Condition" (Schwellwertüberschreitung). Der Monitor überwacht die Änderungen des Attributwerts und sagt das Datum vorher, an dem der Wert voraussichtlich den Schwellwert erreicht.

#### **ID**

Die Kennung des Attributs.

#### **Value**

Der aktuelle normalisierte Attributwert.

#### **Worst**

Der schlechteste (niedrigste) bisher erfasste Wert. Aus diesem Wert ist ersichtlich, wie kurz zu irgendeinem Zeitpunkt in der Vergangenheit ein Festplattenfehler bevorstand.

#### **Threshold**

Der Schwellwert des Attributs. Dieser Wert ist konstant und stellt den niedrigsten möglichen Attributwert dar, bei dem die Sicherheit gewährleistet ist.

#### **Raw Data**

Der aktuelle Rohwert des Attributs. Dabei kann es sich je nach Attribut um einen Zählwert, eine Anzahl von Fehlern oder Stunden oder auch eine Temperatur handeln.

#### **Flags**

- **FW** Pre-Failure-Garantie
- **LC** Online-Erfassung
- **PF** Leistungsattribut
- **ER** Attribut für Fehlerrate
- **EC** Attribut für Ereigniszähler
- **SP** Attribut für Selbsterhaltung

### **3.2.5 Wie genau sind S.M.A.R.T.-Vorhersagen?**

S.M.A.R.T. kann nur eine allmähliche Verschlechterung der Festplattenfunktion vorhersagen. Unvorhergesehene Ereignisse wie beispielsweise ein Headcrash, Stromspitzen usw. werden nicht vorhergesagt und können auch nicht vorhergesagt werden. Bei der Interpretation der S.M.A.R.T.-Ergebnisse gilt eine allgemeine Regel: Wenn S.M.A.R.T. einen Festplattenfehler meldet, müssen die Daten auf der Platte unverzüglich gesichert werden; wenn S.M.A.R.T meldet, dass die Festplatte fehlerfrei ist, ist eine Datensicherung dennoch ratsam.

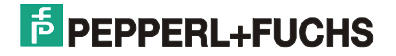

### **3.2.6 Was versteht man unter "Spin up time"?**

## Meine Festplatte meldet <br eine "Spin up time" von ca. 75. Droht ein Festplatten-**Crash?**

Als "Spin up time" (Anlaufzeit) wird die Zeitspanne bezeichnet, bis die Platten ihre Nenndrehzahl erreicht haben (in der Regel 5400 oder 7200 UPM). Werte von mehr als 80 sind gute Werte. Werte zwischen 70 und 80 sind akzeptabel. Quantum-Festplatten (von Maxtor) weisen in diesem Zusammenhang einen bekannten Fehler auf: Bei neuen Out-of-the-box-Festplatten fällt der Wert für "Spin up time" während der ersten zwei Wochen nach Inbetriebnahme auf 70. Dies führt dazu, dass die S.M.A.R.T.-Tools einen Fehler innerhalb des nächsten Monats vorhersagen. In der Regel handelt es sich dabei um einen falschen Alarm. Nach einer gewissen "Einlaufzeit" bleibt der Wert konstant und das Laufwerk arbeitet ordnungsgemäß.

### **3.2.7 Was ist die "Ultra ATA CRC Error Rate"?**

Der UDMA-Controller prüft die von der Festplatte empfangenen Daten auf Fehler und stellt sicher, dass die Daten bei der Übertragung über das Kabel nicht beschädigt wurden. Jedes Mal, wenn ein Fehler festgestellt wird, fordert der Controller eine Neuübertragung an, was eine Reduzierung der allgemeinen Transferrate zur Folge hat. Niedrigere Werte für die "Ultra ATA CRC Error Rate" entsprechen einer höheren Fehlerzahl und deuten in der Regel auf einen Kabelfehler hin.

### **3.2.8 Wie lässt sich die Festplattentemperatur mit Hilfe der S.M.A.R.T.-Tools messen?**

Einige moderne Festplattenlaufwerke sind mit Temperaturfühlern ausgestattet und sind in der Lage, ihre Temperatur dem Hostsystem mit Hilfe der S.M.A.R.T.-Technologie zu melden.

#### **3.2.9 Welche weiteren S.M.A.R.T.-Attribute gibt es?**

Die nachstehende Liste enthält einige weitere Attribute. Beachten Sie jedoch, dass die Liste nicht alle möglichen Attribute enthält.

### **3.2.10 Funktionskritische Attribute**

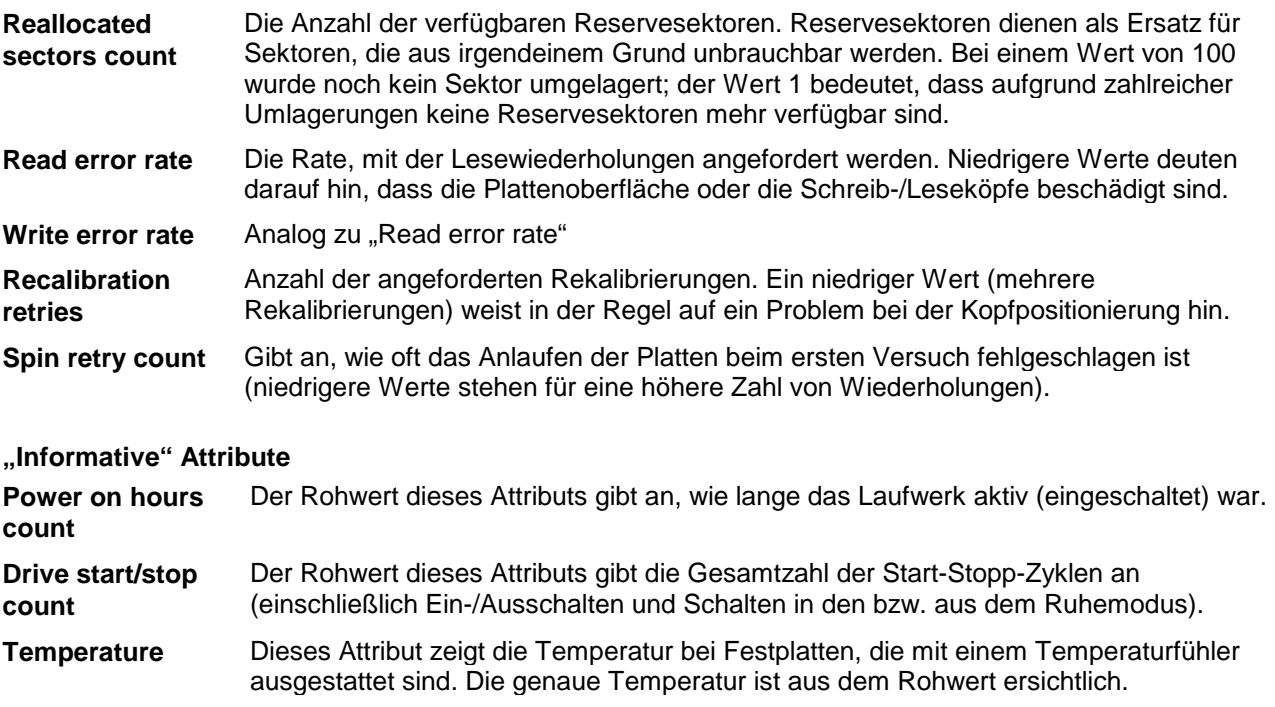

## **3.2.11 Ereignisanzeige**

Der S.M.A.R.T.-Monitor überwacht zusätzlich die Ereignisanzeige von Windows. Treten Probleme mit der Festplatte auf, werden diese automatisch ausgegeben. Die Einträge entsprechen dem Systemprotokoll von Windows.

- **Hinweis**: Die Ereignisanzeige von Windows erreichen Sie über <Start / Einstellungen / Systemsteuerung / Verwaltung / Ereignisanzeige>. Wählen Sie in der Ereignisanzeige den Punkt <Systemprotokoll> aus.
- **Hinweis**: Bei jedem Systemstart und nach Änderungen am Systemprotokoll prüft der S.M.A.R.T.-Monitor die Einträge. Um zu verhindern, dass bei jedem Systemstart alte Meldungen erneut ausgegeben werden, müssen Sie im <Systemprotokoll> die Ereignisse löschen. Wählen Sie in der Ereignisanzeige von Windows dazu im Kontextmenü den Menüpunkt <Alle Ereignisse löschen> aus.

### **3.2.12 Statusmeldungen**

Solange ein Programm aktiviert ist, wird es auf Ihrem Rechner im Hintergrund ausgeführt. Der Kernservice steuert die Plattenparameter und sagt mögliche Fehler oder einen Leistungsabfall vorher.

#### **WARNING: We recommend you to start backup of all critical data from this disk!**

Mit dieser Meldung werden Sie darüber informiert, dass das Datum der nächsten vorhergesagten Schwellwertüberschreitung für die angegebene Festplatte kurz bevorsteht. Dies ist eine ernst zu nehmende Warnung. Sichern Sie sofort alle wichtigen Daten auf Ihrer Festplatte und nehmen Sie mit dem Support der Firma Pepperl + Fuchs Kontakt auf.

#### **ERROR: One or more S.M.A.R.T attributes had exceeded its threshold condition! Backup your critical data immediately!**

Einige S.M.A.R.T.-Attribute der angegebenen Festplatte haben den Schwellwert überschritten, so dass der Betrieb der Festplatte nicht mehr sicher ist. Führen Sie sofort eine Datensicherung durch! Es wird empfohlen, auf dieser Festplatte keine wichtigen Daten mehr zu speichern.

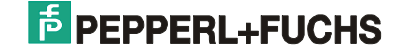

## **3.3 Hotkey Tool**

Auf dem VisuNet PC ist ein Service zur Definition von Tasten und Tastenkombinationen installiert. Über diese Anwendung können Sie zum Beispiel über die Funktionstasten Anwendungen aufrufen, oder den Tasten einen anderen Tastenkode zuweisen.

Das Programm unterteilt sich in ein permanent laufendes Programm, das die Tasten überwacht (VisuexKeyService.exe) und eine Benutzerschnittstelle zur Eingabe.

Die Eingabe erfolgt über die Systemsteuerung. Öffnen Sie hierzu <Start / Einstellungen / Systemsteuerung> und doppelklicken Sie dann auf das Symbol <VISUNET Settings>.

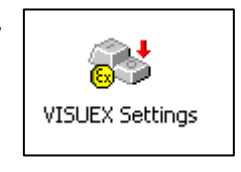

Anschließend öffnet sich eine Eingabemaske über die den Tasten eine neue Funktion zugewiesen werden kann.

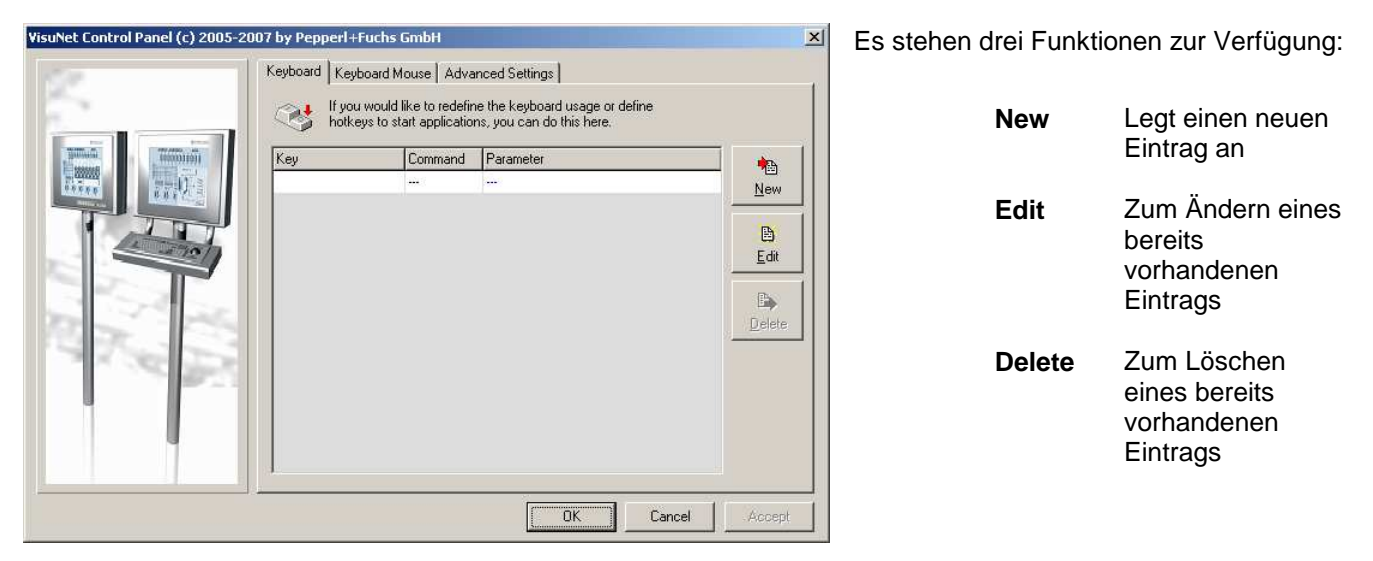

<New> and <Edit> open a new dialog, in which you can define or edit an entry.

Setzen Sie den Eingabecursor in das Feld <Key> und drücken Sie die Taste oder Tastenkombination die neu definiert werden soll. Wählen Sie anschließend zwischen <Execute> und <Send Keys> aus.

**Execute** Hier können Sie ein Programm eingeben, das aufgerufen werden soll. Es können aber auch andere Dateien eingetragen werden, sofern für die Dateierweiterung eine Anwendung registriert ist.

**Send Keys** Hier können Tasten, Tastenkombinationen und Tastensequenzen definiert werden, die anstelle der gedrückten Taste ausgegeben werden sollen.

#### **Bemerkungen:**

- Die Funktionstasten Tasten <F13> bis <F24> erzeugen die Tastenkodes <Ctrl+Shift+F1> bis Ctrl+Shift+F12>. Sie können über diese Anwendung neu definiert werden.
- Systemtasten und Tastenkombinationen wie zum Beispiel <Ctrl+Alt+Del> und <Alt+Tab> können nicht neu definiert werden.
- Manche Anwendungen übernehmen die Änderungen erst, nachdem Sie das System neu gebootet haben.

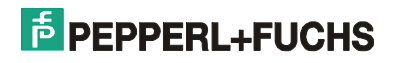

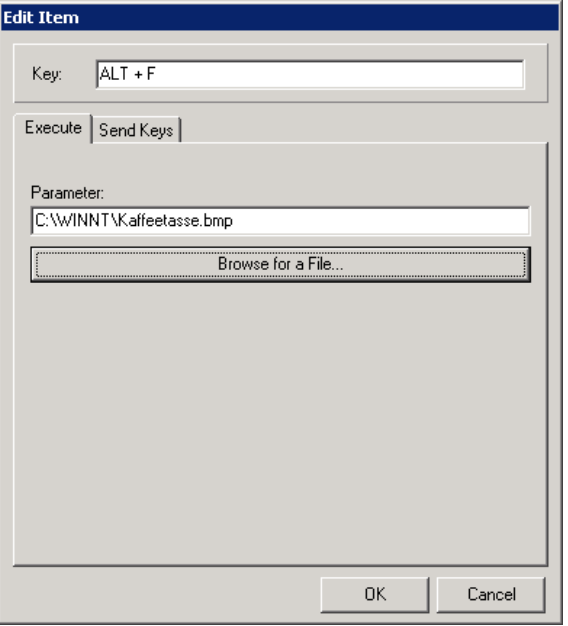

#### **Beispiel 1:**

Wenn z.B. die Tastenkombination <Alt+F> am VisuNet PC, (Taste S1 (Shift) am VisuNet PC) gedrückt wird, wird die Datei <Kaffeetasse.bmp> mit dem für die Dateierweiterung BMP registrierten Programm geöffnet.

#### **Beispiel 2:**

Wenn z B. die Tastenkombination <Alt+F> gedrückt wird, wird die Tastensequenz "Hello" an die aktuell aktive Anwendung ausgegeben.

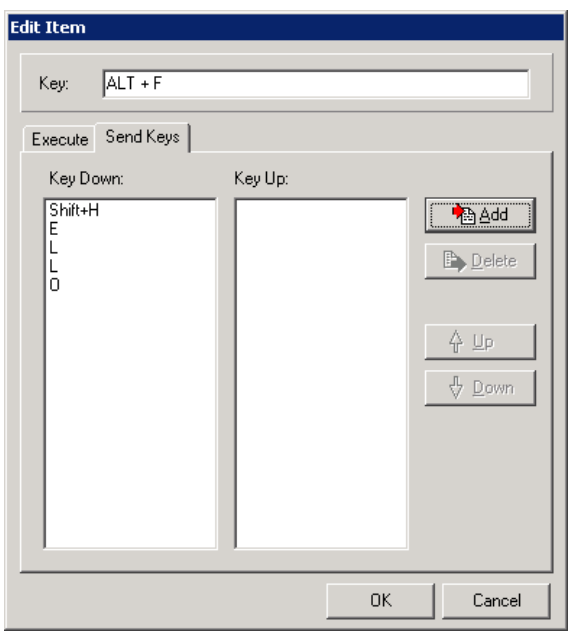

#### **Vordefinierte Tastenkombinationen**

Mit den Tastenkombination <Ctrl+Shift+7> und <Ctrl+Shift+8> können Sie die Hintergrundbeleuchtung des Bildschirms steuern. Mit <Ctrl+Shift+7> wird die Helligkeit verringert, mit <Ctrl+Shift+8> erhöht.

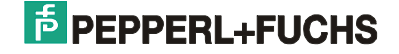

#### **Maus über Tastatur simulieren**

Unter <Keyboard Mouse> können Sie die Maussimulation über die Tastatur simulieren. Es können sowohl für die Bewegung des Mauszeigers, als auch die Maustasten beliebige Tasten des VisuNet PC zugeordnet werden.

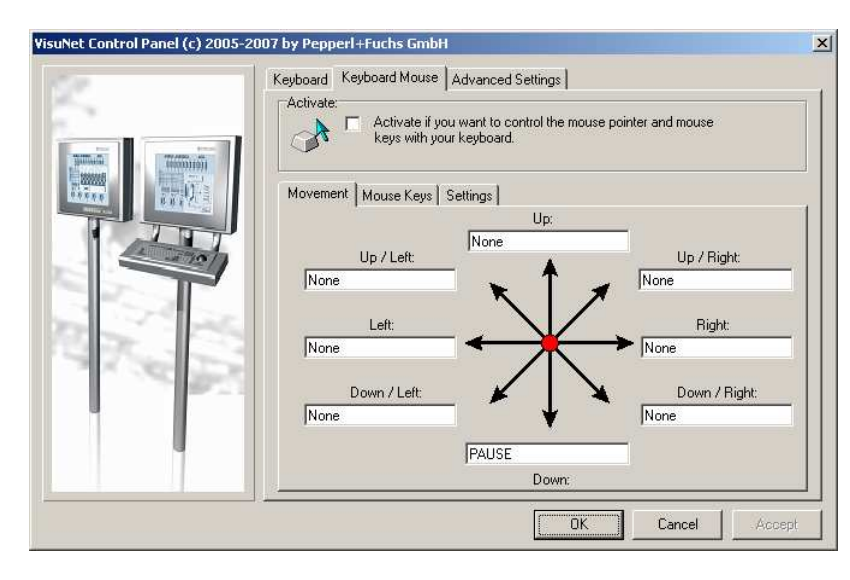

Wählen Sie <Activate> um die Tastaturmaus zu aktivieren.

**Unter** <Movement> werden die Tasten für die Mausbewegung zugeordnet. Setzen Sie den Curser in ein Feld und drücken Sie die gewünschte Taste oder Tastenkombination am VisuNet PC.

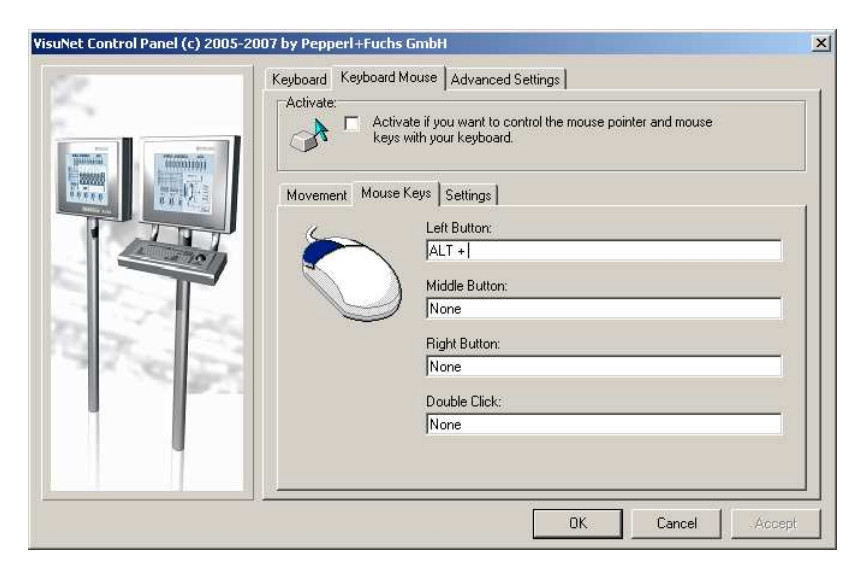

Unter <Mouse Keys> können Sie für die linke, rechte und mittlere Maustaste, sowie den Doppelklick eine Taste oder Tastenkombination zuordnen. Setzen Sie den Cursor in ein Feld und drücken Sie die gewünschte Taste oder Tastenkombination am VisuNet PC.

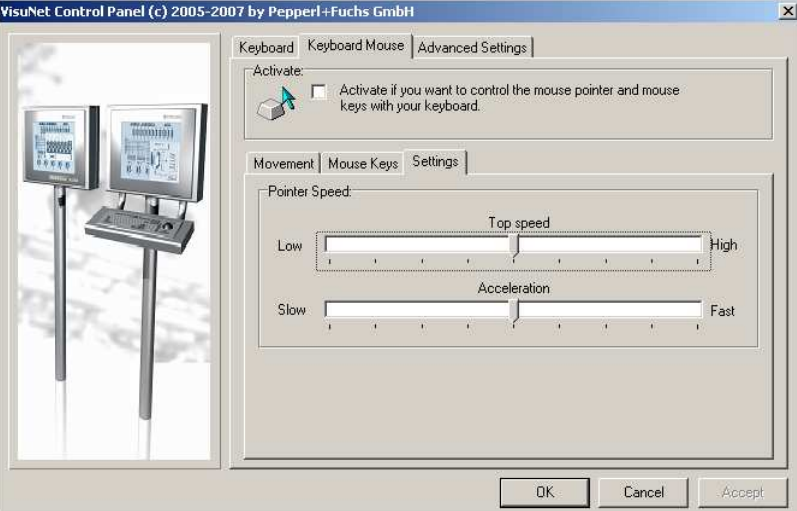

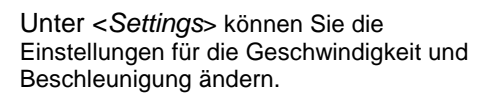

## **PEPPERI +FUCHS**

#### **Generelle Einstellungen**

Über <Advanced Settings> können Systemeinstellungen geändert werden. Es wird generell zwischen Einstellungen die alle Benutzer betreffen (System) und dem aktuelle eingeloggten Benutzer (User) unterschieden.

**Hinweis:** Nach einer Änderung der Einstellungen muss das System neu gebootet werden.

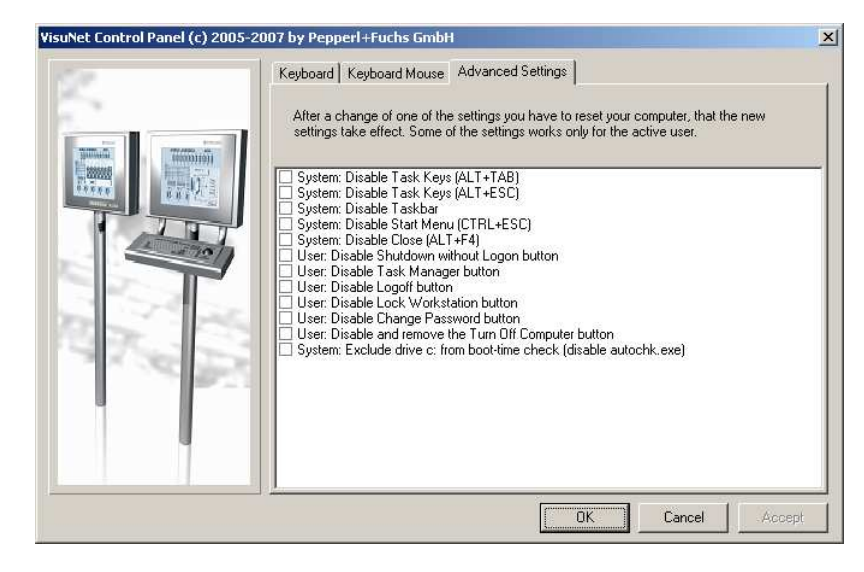

**System: Disable Task Keys (ALT+TAB)**  ALT+TAB: Zwischen geöffneten Elementen/Programmen umschalten.

**System: Disable Task Keys (ALT+ESC)**  Zwischen Elementen/Programmen in der Reihenfolge umschalten, in der sie geöffnet wurden.

**System: Disable Taskbar**  Taskleiste unsichtbar machen.

**System: Disable Start Menu (CTRL+ESC)**  CTRL+ESC: Menü **Start** anzeigen.

#### **System: Disable Close (ALT+F4)**

ALT+F4: Aktives Element schließen oder aktives Programm beenden. Wenn kein Programm geöffnet ist Windows beenden.

**User: Disable Shutdown without Logon button** 

Den <Herunterfahren>-Button beim Login-Dialog sperren.

#### **User: Disable Task Manager button**

Im Dialog der beim Drücken von CTRL+ALT+DEL erscheint, den Button <Task-Liste> sperren.

#### **User: Disable Logoff button**

Im Menü Start den Button <Abmelden> sperren.

#### **User: Disable Lock Workstation button**

Im Dialog der beim Drücken von CTRL+ALT+DEL erscheint, den Button <Arbeitsstation sperren> sperren.

#### **User: Disable Change Password button**

Im Dialog der beim Drücken von CTRL+ALT+DEL erscheint, den Button <Passwort ändern> sperren.

#### **User: Disable and remove the Turn Off Computer button**

Im Menü Start den Button <Beenden> sperren/entfernen.

#### **System: Exclude drive c: from boot-time check (disable autochk.exe)**

Nach einem Systemabsturz das Laufwerk c: nicht mit <autochk> prüfen. Der Systemstart geht dadurch wesentlich schneller, allerdings werden eventuell defekte Dateien nicht automatisch repariert.

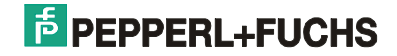

## **3.4 Bildschirm-Refresh**

Durch ein dauernd unverändert anstehendes Bild können LCD-Displays geschädigt werden, es können Schatten oder Farbverfälschungen entstehen.

Mit diesem Programm kann dies verhindert oder eine Regeneration des Displays durchgeführt werden.

Die Anwendung trägt sich selber in den Taskplaner von Windows ein und startet sich dann zu den vorgegebenen Terminen automatisch.

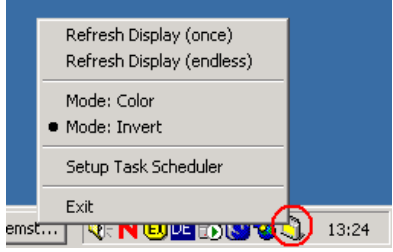

Das Rücksetzen des Displays erfolgt durch das Umschalten von Farben oder das Invertieren des Bildschirms.

#### **3.4.1 Installation Bildschirm-Refresh**

- 1) Starten Sie die Installation. Rufen Sie dazu <ExDpyRef32.exe> auf. Folgen Sie den Anweisungen der Installationsroutine.
- 2) Während der Installation werden sie aufgefordert, das Passwort für den Benutzer einzugeben. Dadurch kann das Programm automatisch vom Taskplaner ausgeführt werden. Benutzer und Passwort müssen gleich wie im späteren Betrieb sein.

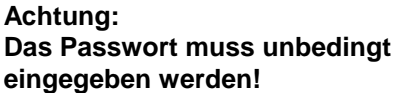

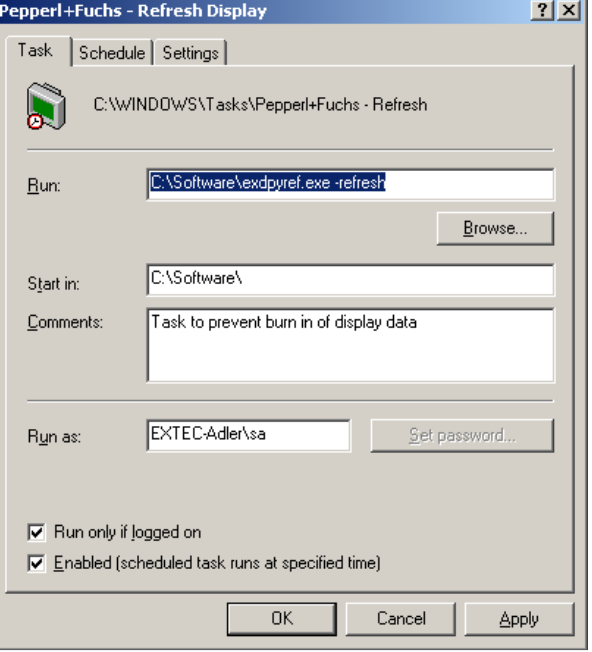

3) Das Programm startet normalerweise zwischen 0 Uhr und 3 Uhr nachts, wenn der Rechner für 10 Minuten nicht benutzt wurde (Idle-Zustand).

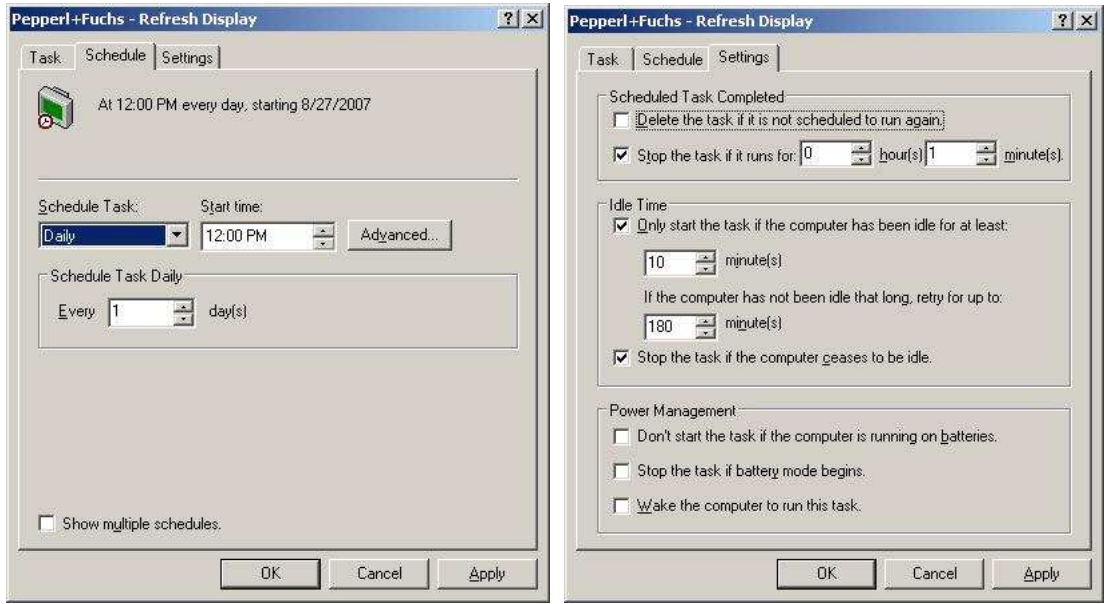

4) Nach der Installation können Sie die Einstellungen unter <Start / Programme / iPC Display Refresh / Setup> ändern.

#### **3.4.2 Kommandozeilenparameter**

Das Programm <exdpyref.exe> kann auch über die Kommandozeile aufgerufen werden. Verwenden Sie hierzu folgende Syntax:

```
exdpyref [-install] | [-uninstall] | [-setup] | [-refresh]
```
- **-install** Aufruf von Programm in Taskplaner (Task Scheduler) eintragen. Vorgaben: Aufruf zwischen 0 Uhr und 3 Uhr, nachdem der Rechner für 10 Minuten nicht benutzt wurde.
- **-uninstall** Aufruf von Programm aus Taskplaner (Task Scheduler) löschen.
- **-setup** Dialog für Einstellungen von Taskplaner (Task Scheduler) anzeigen. Wenn der Windows Taskplaner installiert ist, wird dieser verwendet, sonst der im Programm eingebaute Taskplaner.
- **-refresh** Bildschirmrefresh einmal ausführen.

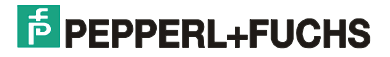

## **3.4.3 Menübefehle**

Nach dem Programmstart finden Sie das Symbol in der Symbolleiste unten rechts neben der Uhrzeit. Ein Klick mit der rechten Maustaste öffnet das Menü:

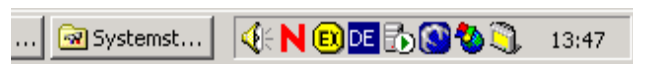

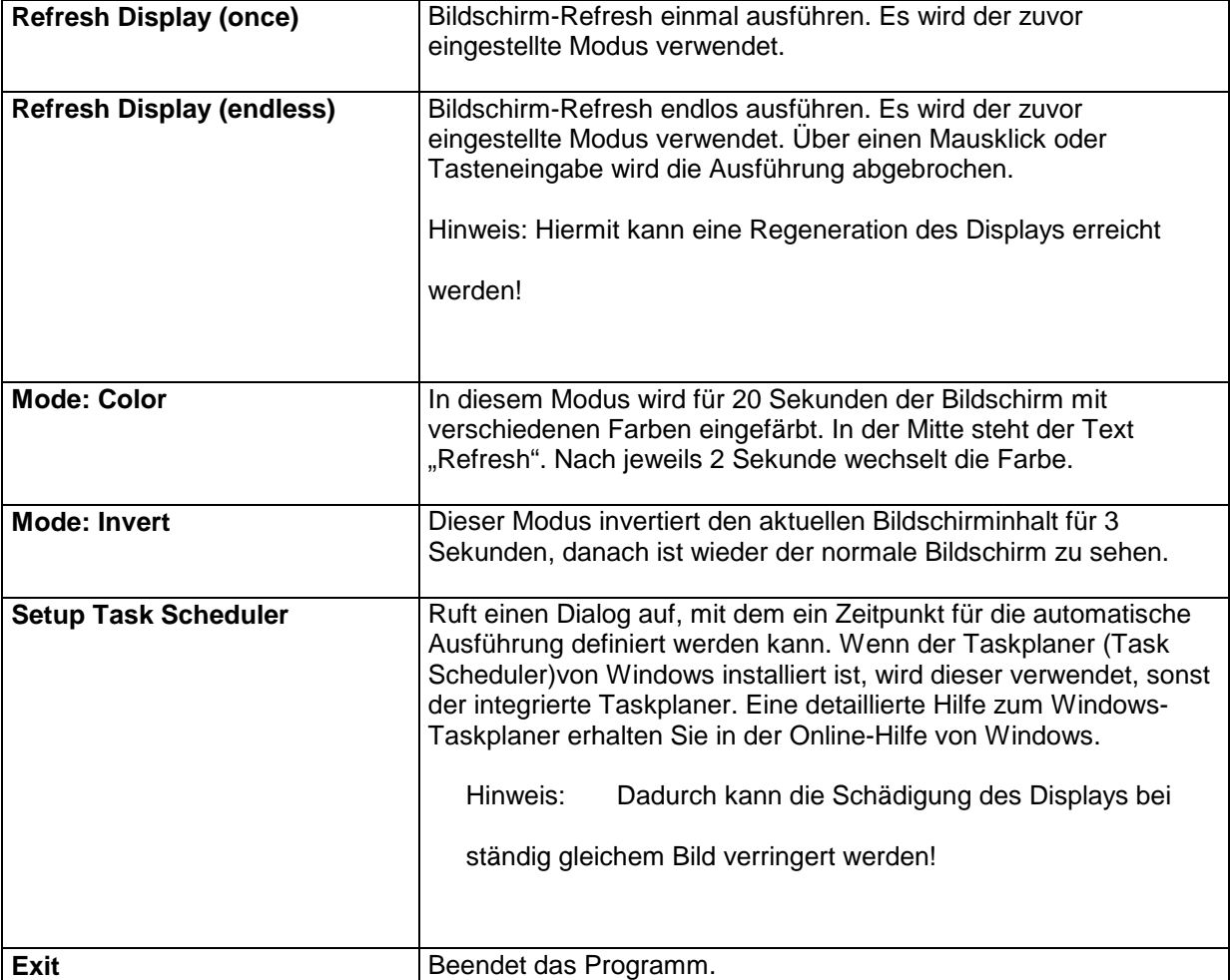

## **4 Software licenses PC**

## **4.1 END-USER LICENSE AGREEMENT FOR MICROSOFT SOFTWARE**

This End End User License Agreement (EULA) is for informational purposes only. There is no software accompanying the EULA.

## **4.1.1 MICROSOFT WINDOWS XP PROFESSIONAL EDITION SERVICE PACK 2**

**IMPORTANT—READ CAREFULLY:** This End-User License Agreement ("EULA") is a legal agreement between you (either an individual or a single entity) and Microsoft Corporation or one of its affiliates ("Microsoft") for the Microsoft software that accompanies this EULA, which includes computer software and may include associated media, printed materials, "online" or electronic documentation, and Internet-based services ("Software"). An amendment or addendum to this EULA may accompany the Software. **YOU AGREE TO BE BOUND BY THE TERMS OF THIS EULA BY INSTALLING, COPYING, OR OTHERWISE USING THE SOFTWARE. IF YOU DO NOT AGREE, DO NOT INSTALL, COPY, OR USE THE SOFTWARE; YOU MAY RETURN IT TO YOUR PLACE OF PURCHASE FOR A FULL REFUND, IF APPLICABLE.**

1. **GRANT OF LICENSE.** Microsoft grants you the following rights provided that you comply with all terms and conditions of this EULA:

**1.1 Installation and use.** You may install, use, access, display and run one copy of the Software on a single computer, such as a workstation, terminal or other device ("Workstation Computer"). The Software may not be used by more than two (2) processors at any one time on any single Workstation Computer.

**1.2 Mandatory Activation.The license rights granted under this EULA are limited to the first thirty (30) days after you first install the Software unless you supply information required to activate your licensed copy in the manner described during the setup sequence of the Software.** You can activate the Software through the use of the Internet or telephone; toll charges may apply. You may also need to reactivate the Software if you modify your computer hardware or alter the Software. There are technological measures in this Software that are designed to prevent unlicensed use of the Software. Microsoft will use those measures to confirm you have a legally licensed copy of the Software. If you are not using a licensed copy of the Software, you are not allowed to install the Software or future Software updates. **Microsoft will not collect any personally identifiable information from your Workstation Computer during this process.**

**1.3 Device Connections**. You may permit a maximum of ten (10) computers or other electronic devices (each a "Device") to connect to the Workstation Computer to utilize one or more of the following services of the Software: File Services, Print Services, Internet Information Services, Internet Connection Sharing and telephony services. The ten connection maximum includes any indirect connections made through "multiplexing" or other software or hardware which pools or aggregates connections. This ten connection maximum does not apply to other uses of the Software, such as synchronizing data between a Device and the Workstation Computer, provided only one user uses, accesses, displays or runs the Software at any one time. This Section 1.3 does not grant you rights to access a Workstation Computer Session from any Device. A "Session" means any use of the Software that enables functionality similar to that available to an end user who is interacting with the Workstation Computer through any combination of input, output and display peripherals.

**1.4 Remote Desktop/Remote Assistance/NetMeeting**. The Software contains Remote Desktop, Remote Assistance, and NetMeeting technologies that enable the Software or applications installed on the Workstation Computer (sometimes referred to as a host device) to be accessed remotely from other Devices. You may use the Software's Remote Desktop feature (or other software which provides similar functionality for a similar purpose) to access a Workstation Computer Session from any Device provided you acquire a separate Software license for that Device. As an exception to this rule, the person who is the single primary user of the Workstation Computer may access a Workstation Computer Session from any Device without acquiring an additional Software license for that Device. When you are using Remote Assistance or NetMeeting (or other software which provides similar functionality for a similar purpose) you may share a Session with other users without any limit on the number of Device connections and without acquiring additional licenses for the Software. For Microsoft and non-Microsoft applications, you should consult the license agreement accompanying the applicable software or contact the applicable licensor to determine whether use of the software with Remote Desktop, Remote Assistance, or NetMeeting is permitted without an additional license.

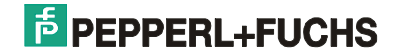

**1.5 Storage/Network Use.** You may also store or install a copy of the Software on a storage device, such as a network server, used only to install or run the Software on your other Workstation Computers over an internal network; however, you must acquire and dedicate an additional license for each separate Workstation Computer on or from which the Software is installed, used, accessed, displayed or run. Except as otherwise permitted by the NetMeeting and Remote Assistance features described above, *a license for the Software may not be shared or used concurrently on different Workstation Computers.*

**2. AUTOMATIC INTERNET-BASED SERVICES.** The Software features described below are enabled by default to connect via the Internet to Microsoft computer systems automatically, without separate notice to you. You consent to the operation of these features, unless you choose to switch them off or not use them. Microsoft does not obtain personal information through any of these features. For more information about these features, please see your Software documentation, the Microsoft online support site, or the privacy statement at http://go.microsoft.com/fwlink/?LinkId=25243.

**2.1** *Windows Update Features*. If you connect hardware to your Workstation Computer, it may not have the drivers needed to communicate with that hardware. The Software's update feature can obtain the correct drivers from Microsoft and install them on your device. You can switch this update feature off.

2.2 Web Content Features. Under the Software's default configuration, if you are connected to the Internet, several features of the Software are enabled by default to retrieve content from Microsoft computer systems and display it to you. When you activate such a feature, it uses standard Internet protocols, which transmit the type of operating system, browser and language code of your Workstation Computer to the Microsoft computer system so that the content can be viewed properly from your Workstation Computer. These features only operate when you activate them, and you may choose to switch them off or not use them. Examples of these features include Windows Catalog, Search Assistant, and the Headlines and Search features of Help and Support Center.

**2.3** *Digital Certificates*. The Software uses digital certificates based on the x.509 standard. These digital certificates confirm the identity of Internet users sending x.509 standard encrypted information. The software retrieves certificates and updates certificate revocation lists. These security features operate only when you use the Internet.

**2.4** *Auto Root Update.* The Auto Root Update feature updates the list of trusted certificate authorities. You can switch off the Auto Root Update feature.

**2.5** *Windows Media Player*. Some features of Windows Media Player automatically contact Microsoft computer systems if you use Windows Media Player or specific features of it: features that (A) check for new codecs if your Workstation Computer does not have the correct ones for content you attempt to play (this feature may be switched off), and (B) check for new versions of Windows Media Player (this feature will operate only when you are using Windows Media Player).

**2.6** *Windows Media Digital Rights Management*. Content providers are using the digital rights management technology for Windows Media contained in this Software ("WM-DRM") to protect the integrity of their content ("Secure Content") so that their intellectual property, including copyright, in such content is not misappropriated. Portions of this Software and third party applications such as media players use WM-DRM to play Secure Content ("WM-DRM Software"). If the WM-DRM Software's security has been compromised, owners of Secure Content ("Secure Content Owners") may request that Microsoft revoke the WM-DRM Software's right to copy, display and/or play Secure Content. Revocation does not alter the WM-DRM Software's ability to play unprotected content. A list of revoked WM-DRM Software is sent to your Workstation Computer whenever you download a license for Secure Content from the Internet. Microsoft may, in conjunction with such license, also download revocation lists onto your Workstation Computer on behalf of Secure Content Owners. Secure Content Owners may also require you to upgrade some of the WM-DRM components in this Software ("WM-DRM Upgrades") before accessing their content. When you attempt to play such content, WM-DRM Software built by Microsoft will notify you that a WM-DRM Upgrade is required and then ask for your consent before the WM-DRM Upgrade is downloaded. WM-DRM Software built by third parties may do the same. If you decline the upgrade, you will not be able to access content that requires the WM-DRM Upgrade; however, you will still be able to access unprotected content and Secure Content that does not require the upgrade. WM-DRM features that access the Internet, such as acquiring new licenses and/or performing a required WM-DRM Upgrade, can be switched off. When these features are switched off, you will still be able to play Secure Content if you have a valid license for such content already stored on your Workstation Computer.

**3. RESERVATION OF RIGHTS AND OWNERSHIP.** Microsoft reserves all rights not expressly granted to you in this EULA. The Software is protected by copyright and other intellectual property laws and treaties. Microsoft or its suppliers own the title, copyright, and other intellectual property rights in the Software. **The Software is licensed, not sold.** 

**4. LIMITATIONS ON REVERSE ENGINEERING, DECOMPILATION, AND DISASSEMBLY.** You may not reverse engineer, decompile, or disassemble the Software, except and only to the extent that such activity is expressly permitted by applicable law notwithstanding this limitation.

**5. NO RENTAL/COMMERCIAL HOSTING.** You may not rent, lease, lend or provide commercial hosting services with the Software.

**6. LINKS TO THIRD PARTY SITES.** You may link to third party sites through the use of the Software. The third party sites are not under the control of Microsoft, and Microsoft is not responsible for the contents of any third party sites, any links contained in third party sites, or any changes or updates to third party sites. Microsoft is not responsible for webcasting or any other form of transmission received from any third party sites. Microsoft is providing these links to third party sites to you only as a convenience, and the inclusion of any link does not imply an endorsement by Microsoft of the third party site.

**7. ADDITIONAL SOFTWARE/SERVICES.** This EULA applies to updates, supplements, add-on components, product support services, or Internet-based services components, of the Software that you may obtain from Microsoft after the date you obtain your initial copy of the Software, unless you accept updated terms or another agreement governs. Microsoft reserves the right to discontinue any Internet-based services provided to you or made available to you through the use of the Software.

**8. UPGRADES.** To use Software identified as an upgrade, you must first be licensed for the software identified by Microsoft as eligible for the upgrade. After upgrading, you may no longer use the software that formed the basis for your upgrade eligibility.

**9. NOT FOR RESALE SOFTWARE.** Software identified as "Not For Resale" or "NFR," may not be sold or otherwise transferred for value, or used for any purpose other than demonstration, test or evaluation.

**10. ACADEMIC EDITION SOFTWARE.** To use Software identified as "Academic Edition" or "AE," you must be a "Qualified Educational User." For qualification-related questions, please contact the Microsoft Sales Information Center/One Microsoft Way/Redmond, WA 98052-6399 or the Microsoft subsidiary serving your country.

**11. NOTICES REGARDING THE MPEG-4 VISUAL STANDARD**. The Software includes MPEG-4 visual decoding technology. This technology is a format for data compression of video information. For this technology, MPEG LA, L.L.C. requires this notice:

USE OF THIS PRODUCT IN ANY MANNER THAT COMPLIES WITH THE MPEG 4 VISUAL STANDARD IS PROHIBITED, EXCEPT FOR USE DIRECTLY RELATED TO (A) DATA OR INFORMATION (i) GENERATED BY AND OBTAINED WITHOUT CHARGE FROM A CONSUMER NOT THEREBY ENGAGED IN A BUSINESS ENTERPRISE, AND (ii) FOR PERSONAL USE ONLY; AND (B) OTHER USES SPECIFICALLY AND SEPARATELY LICENSED BY MPEG LA, L.L.C.

If you have questions regarding this notice, please contact MPEG LA, L.L.C., 250 Steele Street, Suite 300, Denver, Colorado 80206; Telephone 303 331.1880; FAX 303 331.1879; http://www.mpegla.com.

**12. EXPORT RESTRICTIONS**. You acknowledge that the Software is subject to U.S. export jurisdiction. You agree to comply with all applicable international and national laws that apply to the Software, including the U.S. Export Administration Regulations, as well as end-user, end-use, and destination restrictions issued by U.S. and other governments. For additional information see http://www.microsoft.com/exporting/.

**13. END USER PROOF OF LICENSE**. If you acquired the Software on a compact disc or other media, a genuine Microsoft "Proof of License" label with a genuine copy of the software identifies a licensed copy of the Software. To be valid, the label must appear on Microsoft software packaging. If you receive the label separately, it is invalid. You should keep the packaging that has the label on it to prove that you are licensed to use the Software.

**14. SOFTWARE TRANSFER.***Internal* . You may move the Software to a different Workstation Computer. After the transfer, you must completely remove the Software from the former Workstation Computer. *Transfer to Third Party* . The initial user of the Software may make a one-time permanent transfer of this EULA and Software to another end user, provided the initial user retains no copies of the Software. This transfer must include the Software and the Proof of License label. The transfer may not be an indirect transfer, such as a consignment. Prior to the transfer, the end user receiving the Software must agree to all the EULA terms.

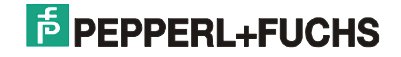

**15. TERMINATION.** Without prejudice to any other rights, Microsoft may terminate this EULA if you fail to comply with the terms and conditions of this EULA. In such event, you must destroy all copies of the Software and all of its component parts.

**16. NOTICE REGARDING SECURITY.** To help protect against breaches of security and malicious software, periodically back up your data and system information, use security features such as firewalls, and install and use security updates.

#### **17. LIMITED WARRANTY FOR SOFTWARE ACQUIRED IN THE US AND CANADA.**

Microsoft warrants that the Software will perform substantially in accordance with the accompanying materials for a period of ninety (90) days from the date of receipt.

**If an implied warranty or condition is created by your state/jurisdiction and federal or state/provincial law prohibits disclaimer of it,** you also have an implied warranty or condition, **BUT ONLY AS TO DEFECTS DISCOVERED DURING THE PERIOD OF THIS LIMITED WARRANTY (NINETY DAYS). AS TO ANY DEFECTS DISCOVERED AFTER THE NINETY DAY PERIOD, THERE IS NO WARRANTY OR CONDITION OF ANY KIND.** Some states/jurisdictions do not allow limitations on how long an implied warranty or condition lasts, so the above limitation may not apply to you.

Any supplements or updates to the Software, including without limitation, any (if any) service packs or hot fixes provided to you after the expiration of the ninety day Limited Warranty period are not covered by any warranty or condition, express, implied or statutory.

**LIMITATION ON REMEDIES; NO CONSEQUENTIAL OR OTHER DAMAGES**. Your exclusive remedy for any breach of this Limited Warranty is as set forth below. **Except for any refund elected by Microsoft, YOU ARE NOT ENTITLED TO ANY DAMAGES, INCLUDING BUT NOT LIMITED TO CONSEQUENTIAL DAMAGES, if the Softwaredoes not meet Microsoft's Limited Warranty, and, to the maximum extent allowed by applicable law, even if any remedy fails of its essential purpose.** The terms of Section 19 ("Exclusion of Incidental, Consequential and Certain Other Damages") are also incorporated into this Limited Warranty. Some states/jurisdictions do not allow the exclusion or limitation of incidental or consequential damages, so the above limitation or exclusion may not apply to you. This Limited Warranty gives you specific legal rights. You may have other rights which vary from state/jurisdiction to state/jurisdiction. **YOUR EXCLUSIVE REMEDY**. Microsoft's and its suppliers' entire liability and your exclusive remedy for any breach of this Limited Warranty or for any other breach of this EULA or for any other liability relating to the Software shall be, at Microsoft's option from time to time exercised subject to applicable law, (a) return of the amount paid (if any) for the Software, or (b) repair or replacement of the Software, that does not meet this Limited Warranty and that is returned to Microsoft with a copy of your receipt. You will receive the remedy elected by Microsoft without charge, except that you are responsible for any expenses you may incur (e.g. cost of shipping the Software to Microsoft). This Limited Warranty is void if failure of the Software has resulted from accident, abuse, misapplication, abnormal use or a virus. Any replacement Software will be warranted for the remainder of the original warranty period or thirty (30) days, whichever is longer, and Microsoft will use commercially reasonable efforts to provide your remedy within a commercially reasonable time of your compliance with Microsoft's warranty remedy procedures. Outside the United States or Canada, neither these remedies nor any product support services offered by Microsoft are available without proof of purchase from an authorized international source. To exercise your remedy, contact: Microsoft, Attn. Microsoft Sales Information Center/One Microsoft Way/Redmond, WA 98052-6399, or the Microsoft subsidiary serving your country.

18. **DISCLAIMER OF WARRANTIES.** The Limited Warranty that appears above is the only express warranty made to you and is provided in lieu of any other express warranties or similar obligations (if any) created by any advertising, documentation, packaging, or other communications. **Except for the Limited Warranty and to the maximum extent permitted by applicable law, Microsoft and its suppliers provide the Softwareand support services (if any)** *AS IS AND WITH ALL FAULTS*, **and hereby disclaim all other warranties and conditions, whether express, implied or statutory, including, but not limited to, any (if any) implied warranties, duties or conditions of merchantability, of fitness for a particular purpose, of reliability or availability, of accuracy or completeness of responses, of results, of workmanlike effort, of lack of viruses, and of lack of negligence, all with regard to the Software, and the provision of or failure to provide support or other services, information, software, and related content through the Software or otherwise arising out of the use of the Software. ALSO, THERE IS NO WARRANTY OR CONDITION OF TITLE, QUIET ENJOYMENT, QUIET POSSESSION, CORRESPONDENCE TO DESCRIPTION OR NON-INFRINGEMENT WITH REGARD TO THE SOFTWARE.** 

19. **EXCLUSION OF INCIDENTAL, CONSEQUENTIAL AND CERTAIN OTHER DAMAGES. TO THE MAXIMUM EXTENT PERMITTED BY APPLICABLE LAW, IN NO EVENT SHALL MICROSOFT OR ITS SUPPLIERS BE LIABLE FOR ANY SPECIAL, INCIDENTAL, PUNITIVE, INDIRECT, OR CONSEQUENTIAL DAMAGES WHATSOEVER (INCLUDING, BUT NOT LIMITED TO, DAMAGES FOR LOSS OF PROFITS OR CONFIDENTIAL OR OTHER INFORMATION, FOR BUSINESS INTERRUPTION, FOR PERSONAL INJURY, FOR LOSS OF PRIVACY, FOR FAILURE TO MEET ANY DUTY INCLUDING OF GOOD FAITH OR OF REASONABLE CARE, FOR NEGLIGENCE, AND FOR ANY OTHER PECUNIARY OR OTHER LOSS WHATSOEVER) ARISING OUT OF OR IN ANY WAY RELATED TO THE USE OF OR INABILITY TO USE THE SOFTWARE, THE PROVISION OF OR FAILURE TO PROVIDE SUPPORT OR OTHER SERVICES, INFORMATON, SOFTWARE, AND RELATED CONTENT THROUGH THE SOFTWARE OR OTHERWISE ARISING OUT OF THE USE OF THE SOFTWARE, OR OTHERWISE UNDER OR IN CONNECTION WITH ANY PROVISION OF THIS EULA, EVEN IN THE EVENT OF THE FAULT, TORT (INCLUDING NEGLIGENCE), MISREPRESENTATION, STRICT LIABILITY, BREACH OF CONTRACT OR BREACH OF WARRANTY OF MICROSOFT OR ANY SUPPLIER, AND EVEN IF MICROSOFT OR ANY SUPPLIER HAS BEEN ADVISED OF THE POSSIBILITY OF SUCH DAMAGES.** 

20. **LIMITATION OF LIABILITY AND REMEDIES. Notwithstanding any damages that you might incur for any reason whatsoever (including, without limitation, all damages referenced herein and all direct or general damages in contract or anything else), the entire liability of Microsoft and any of its suppliers under any provision of this EULA and your exclusive remedy hereunder (except for any remedy of repair or replacement elected by Microsoft with respect to any breach of the Limited Warranty) shall be limited to the greater of the actual damages you incur in reasonable reliance on the Software up to the amount actually paid by you for the Softwareor US\$5.00. The foregoing limitations, exclusions and disclaimers (including Sections 17, 18, and 19) shall apply to the maximum extent permitted by applicable law, even if any remedy fails its essential purpose.**

21. **U.S. GOVERNMENT LICENSE RIGHTS**. All Software provided to the U.S. Government pursuant to solicitations issued on or after December 1, 1995 is provided with the commercial license rights and restrictions described elsewhere herein. All Software provided to the U.S. Government pursuant to solicitations issued prior to December 1, 1995 is provided with "Restricted Rights" as provided for in FAR, 48 CFR 52.227-14 (JUNE 1987) or DFAR, 48 CFR 252.227- 7013 (OCT 1988), as applicable.

22. **APPLICABLE LAW.** If you acquired this Software in the United States, this EULA is governed by the laws of the State of Washington. If you acquired this Software in Canada, unless expressly prohibited by local law, this EULA is governed by the laws in force in the Province of Ontario, Canada; and, in respect of any dispute which may arise hereunder, you consent to the jurisdiction of the federal and provincial courts sitting in Toronto, Ontario. If you acquired this Software in the European Union, Iceland, Norway, or Switzerland, then local law applies. If you acquired this Software in any other country, then local law may apply.

23. **ENTIRE AGREEMENT; SEVERABILITY.** This EULA (including any addendum or amendment to this EULA which is included with the Software) is the entire agreement between you and Microsoft relating to the Software and the support services (if any) and they supersede all prior or contemporaneous oral or written communications, proposals and representations with respect to the Software or any other subject matter covered by this EULA. To the extent the terms of any Microsoft policies or programs for support services conflict with the terms of this EULA, the terms of this EULA shall control. If any provision of this EULA is held to be void, invalid, unenforceable or illegal, the other provisions shall continue in full force and effect.

**Si vous avez acquis votre produit Microsoft au CANADA, la garantie limitée suivante vous concerne :**

#### **GARANTIE LIMITÉE**

Microsoft garantit que le Logiciel fonctionnera conformément aux documents inclus pendant une période de 90 jours suivant la date de réception.

**Si une garantie ou condition implicite est créée par votre État ou votre territoire et qu'une loi fédérale ou provinciale ou État en interdit le déni, v**ous jouissez également d'une garantie ou condition implicite, **MAIS UNIQUEMENT POUR LES DÉFAUTS DÉCOUVERTS DURANT LA PÉRIODE DE LA PRÉSENTE GARANTIE LIMITÉE (QUATRE-VINGT-DIX JOURS). IL N'Y A AUCUNE GARANTIE OU CONDITION DE QUELQUE NATURE QUE CE SOIT QUANT AUX DÉFAUTS DÉCOUVERTS APRÈS CETTE PÉRIODE DE QUATRE-VINGT-DIX JOURS.**

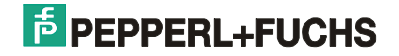

Certains États ou territoires ne permettent pas de limiter la durée d'une garantie ou condition implicite de sorte que la limitation cidessus peut ne pas s'appliquer à vous**.**

Tous les suppléments ou toutes les mises à jour relatifs au Logiciel, notamment, les ensembles de services ou les réparations à chaud (le cas échéant) qui vous sont fournis après l'expiration de la période de quatre-vingt-dix jours de la garantie limitée ne sont pas couverts par quelque garantie ou condition que ce soit, expresse ou implicite.

**LIMITATION DES RECOURS; ABSENCE DE DOMMAGES INDIRECTS OU AUTRES.** Votre recours exclusif pour toute violation de la présente garantie limitée est décrit ciaprès. **Sauf pour tout remboursement au choix de Microsoft, si le Logiciel ne respecte pas la garantie limitée de Microsoft et, dans la mesure maximale permise par les lois applicables, même si tout recours n'atteint pas son but essentiel,VOUS N'AVEZ DROIT À AUCUNS DOMMAGES, NOTAMMENT DES DOMMAGES INDIRECTS.** Les modalités de la clause «Exclusion des dommages accessoires, indirects et de certains autres dommages » sont également intégrées à la présente garantie limitée. Certains États ou territoires ne permettent pas l'exclusion ou la limitation des dommages indirects ou accessoires de sorte que la limitation ou l'exclusion cidessus peut ne pas s'appliquer à vous. La présente garantie limitée vous donne des droits légaux spécifiques. Vous pouvez avoir d'autres droits qui peuvent varier d'un territoire ou d'un État à un autre. **VOTRE RECOURS EXCLUSIF.** L'obligation intégrale de Microsoft et de ses fournisseurs et votre recours exclusif seront, selon le choix de Microsoft de temps à autre sous réserve de toute loi applicable, a) le remboursement du prix payé, le cas échéant, pour le Logiciel ou b) la réparation ou le remplacement du Logiciel qui ne respecte pas la présente garantie limitée et qui est retourné à Microsoft avec une copie de votre reçu. Vous recevrez la compensation choisie par Microsoft, sans frais, sauf que vous êtes responsable des dépenses que vous pourriez engager (p. ex., les frais d'envoi du Logiciel à Microsoft). La présente garantie limitée est nulle si la défectuosité du Logiciel est causée par un accident, un usage abusif, une mauvaise application, un usage anormal ou un virus. Tout Logiciel de remplacement sera garanti pour le reste de la période de garantie initiale ou pendant trente (30) jours, selon la plus longue entre ces deux périodes. À l'extérieur des États-Unis ou du Canada, ces recours ou l'un quelconque des services de soutien technique offerts par Microsoft ne sont pas disponibles sans preuve d'achat d'une source internationale autorisée. Pour exercer votre recours, vous devez communiquer avec Microsoft et vous adresser au Microsoft Sales Information Center/One Microsoft Way/Redmond, WA 98052-6399, ou à la filiale de Microsoft de votre pays.

**DÉNI DE GARANTIES.** La garantie limitée mentionnée ci-dessus constitue la seule garantie expresse qui vous est donnée et remplace toutes autres garanties expresses (s'il en est) mentionnées dans un document ou sur un emballage. **Sauf en ce qui a trait à la garantie limitée et dans la mesure maximale permise par les lois applicables, le Logiciel et les services de soutien technique (le cas échéant) sont fournis** *TELS QUELSET AVEC TOUS LES DÉFAUTS* **par Microsoft et ses fournisseurs, lesquels par les présentes dénient toutes autres garanties et conditions expresses, implicites ou en vertu de la loi, notamment (le cas échéant) les garanties, devoirs ou conditions implicites de qualité marchande, d'adaptation à un usage particulier, d'exactitude ou d'exhaustivité des réponses, des résultats, des efforts déployés selon les règles de l'art, d'absence de virus et de négligence, le tout à l'égard du Logiciel et de la prestation des services de soutien technique ou de l'omission d'une telle prestation. PAR AILLEURS, IL N'Y A AUCUNE GARANTIE OU CONDITION QUANT AU TITRE DE PROPRIÉTÉ, À LA JOUISSANCE OU LA POSSESSION PAISIBLE, À LA CONCORDANCE À UNE DESCRIPTION NI QUANT À UNE ABSENCE DE CONTREFAÇON CONCERNANT LE LOGICIEL.**

**EXCLUSION DES DOMMAGES ACCESSOIRES, INDIRECTS ET DE CERTAINS AUTRES DOMMAGES. DANS LA MESURE MAXIMALE PERMISE PAR LES LOIS APPLICABLES, EN AUCUN CAS MICROSOFT OU SES FOURNISSEURS NE SERONT RESPONSABLES DES DOMMAGES SPÉCIAUX, CONSÉCUTIFS, ACCESSOIRES OU INDIRECTS DE QUELQUE NATURE QUE CE SOIT (NOTAMMENT, LES DOMMAGES À L'ÉGARD DU MANQUE À GAGNER OU DE LA DIVULGATION DE RENSEIGNEMENTS CONFIDENTIELS OU AUTRES, DE LA PERTE D'EXPLOITATION, DE BLESSURES CORPORELLES, DE LA VIOLATION DE LA VIE PRIVÉE, DE L'OMISSION DE REMPLIR TOUT DEVOIR, Y COMPRIS D'AGIR DE BONNE FOI OU D'EXERCER UN SOIN RAISONNABLE, DE LA NÉGLIGENCE ET DE TOUTE AUTRE PERTE PÉCUNIAIRE OU AUTRE PERTE DE QUELQUE NATURE QUE CE SOIT) SE RAPPORTANT DE QUELQUE MANIÈRE QUE CE SOIT À L'UTILISATION DU LOGICIEL OU À L'INCAPACITÉ DE S'EN SERVIR, À LA PRESTATION OU À L'OMISSION D'UNE TELLE PRESTATION DE SERVICES DE SOUTIEN TECHNIQUE OU AUTREMENT AUX TERMES DE TOUTE DISPOSITION DU PRÉSENT EULA OU RELATIVEMENT À UNE TELLE DISPOSITION, MÊME EN CAS DE FAUTE, DE DÉLIT CIVIL (Y COMPRIS LA NÉGLIGENCE), DE RESPONSABILITÉ STRICTE, DE VIOLATION DE CONTRAT OU DE VIOLATION DE GARANTIE DE MICROSOFT OU DE TOUT FOURNISSEUR ET MÊME SI MICROSOFT OU TOUT FOURNISSEUR A ÉTÉ AVISÉ DE LA POSSIBILITÉ DE TELS DOMMAGES.** 

LIMITATION DE RESPONSABILITÉ ET RECOURS. Malgré les dommages que vous puissiez subir pour quelque motif que ce soit (notamment, tous les dommages susmentionnés et tous les dommages directs ou généraux), l'obligation intégrale de Microsoft et de l'un ou l'autre de ses fournisseurs aux termes de toute disposition du présent EULA et votre recours exclusif à l'égard de tout ce qui précède (sauf en ce qui concerne tout recours de réparation ou de remplacement choisi par Microsoft à l'égard de tout manquement à la garantie limitée) se limite au plus élevé entre les montants suivants : le montant que vous avez réellement payé pour le Logiciel ou 5,00 \$US. Les limites, exclusions et dénis qui précèdent (y compris les clauses ci-dessus), s'appliquent dans la mesure maximale permise par les lois applicables, même si tout recours n'atteint pas son but essentiel.

La présente Convention est régie par les lois de la province d'Ontario, Canada. Chacune des parties à la présente reconnaît irrévocablement la compétence des tribunaux de la province d'Ontario et consent à instituer tout litige qui pourrait découler de la présente auprès des tribunaux situés dans le district judiciaire de York, province d'Ontario.

Au cas où vous auriez des questions concernant cette licence ou que vous désiriez vous mettre en rapport avec Microsoft pour quelque raison que ce soit, veuillez contacter la succursale Microsoft desservant votre pays, dont l'adresse est fournie dans ce produit, ou écrivez à : Microsoft Sales Information Center, One Microsoft Way, Redmond, Washington 98052- 6399.

#### **The following MICROSOFT GUARANTEE applies to you if you acquired this Software in any other country:**

*Statutory rights not affected -* The following guarantee is not restricted to any territory and does not affect any statutory rights that you may have from your reseller or from Microsoft if you acquired the Software directly from Microsoft. If you acquired the Software or any support services in Australia, New Zealand or Malaysia, please see the "Consumer rights" section below.

*The guarantee -* The Software is designed and offered as a general-purpose software, not for any user's particular purpose. You accept that no Software is error free and you are strongly advised to back-up your files regularly. Provided that you have a valid license, Microsoft guarantees that a) for a period of 90 days from the date of receipt of your license to use the Software or the shortest period permitted by applicable law it will perform substantially in accordance with the written materials that accompany the Software; and b) any support services provided by Microsoft shall be substantially as described in applicable written materials provided to you by Microsoft and Microsoft support engineers will use reasonable efforts, care and skill to solve any problem issues. In the event that the Software fails to comply with this guarantee, Microsoft will either (a) repair or replace the Software or (b) return the price you paid. This guarantee is void if failure of the Software results from accident, abuse or misapplication. Any replacement Software will be guaranteed for the remainder of the original guarantee period or 30 days, whichever period is longer. You agree that the above guarantee is your sole guarantee in relation to the Software and any support services.

*Exclusion of All Other Terms -* To the maximum extent permitted by applicable law and subject to the guarantee above, Microsoft disclaims all warranties, conditions and other terms, either express or implied (whether by statute, common law, collaterally or otherwise) including but not limited to implied warranties of satisfactory quality and fitness for particular purpose with respect to the Software and the written materials that accompany the Software. Any implied warranties that cannot be excluded are limited to 90 days or to the shortest period permitted by applicable law, whichever is greater.

*Limitation of Liability -* To the maximum extent permitted by applicable law and except as provided in the Microsoft Guarantee, Microsoft and its suppliers shall not be liable for any damages whatsoever (including without limitation, damages for loss of business profits, business interruption, loss of business information or other pecuniary loss) arising out of the use or inability to use the Software, even if Microsoft has been advised of the possibility of such damages. In any case Microsoft's entire liability under any provision of this Agreement shall be limited to the amount actually paid by you for the Software. These limitations do not apply to any liabilities that cannot be excluded or limited by applicable laws.

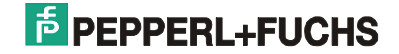

*Consumer rights -* Consumers in Australia, New Zealand or Malaysia may have the benefit of certain rights and remedies by reason of the Trade Practices Act and similar state and territory laws in Australia, the Consumer Guarantees Act in New Zealand and the Consumer Protection Act in Malaysia in respect of which liability cannot lawfully be modified or excluded. If you acquired the Software in New Zealand for the purposes of a business, you confirm that the Consumer Guarantees Act does not apply. If you acquired the Software in Australia and if Microsoft breaches a condition or warranty implied under any law which cannot lawfully be modified or excluded by this agreement then, to the extent permitted by law, Microsoft's liability is limited, at Microsoft's option, to: (i) in the case of the Software: a) repairing or replacing the Software; or b) the cost of such repair or replacement; and (ii) in the case of support services: a) re-supply of the services; or b) the cost of having the services supplied again.

Should you have any questions concerning this EULA, or if you desire to contact Microsoft for any reason, please use the address information enclosed in this Software to contact the Microsoft subsidiary serving your country or visit Microsoft on the World Wide Web at http://www.microsoft.com.